1

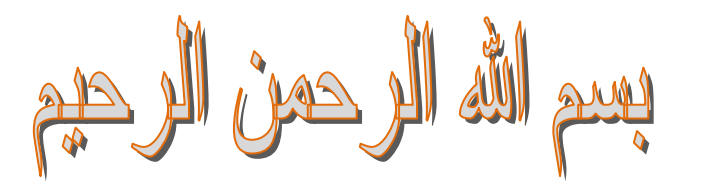

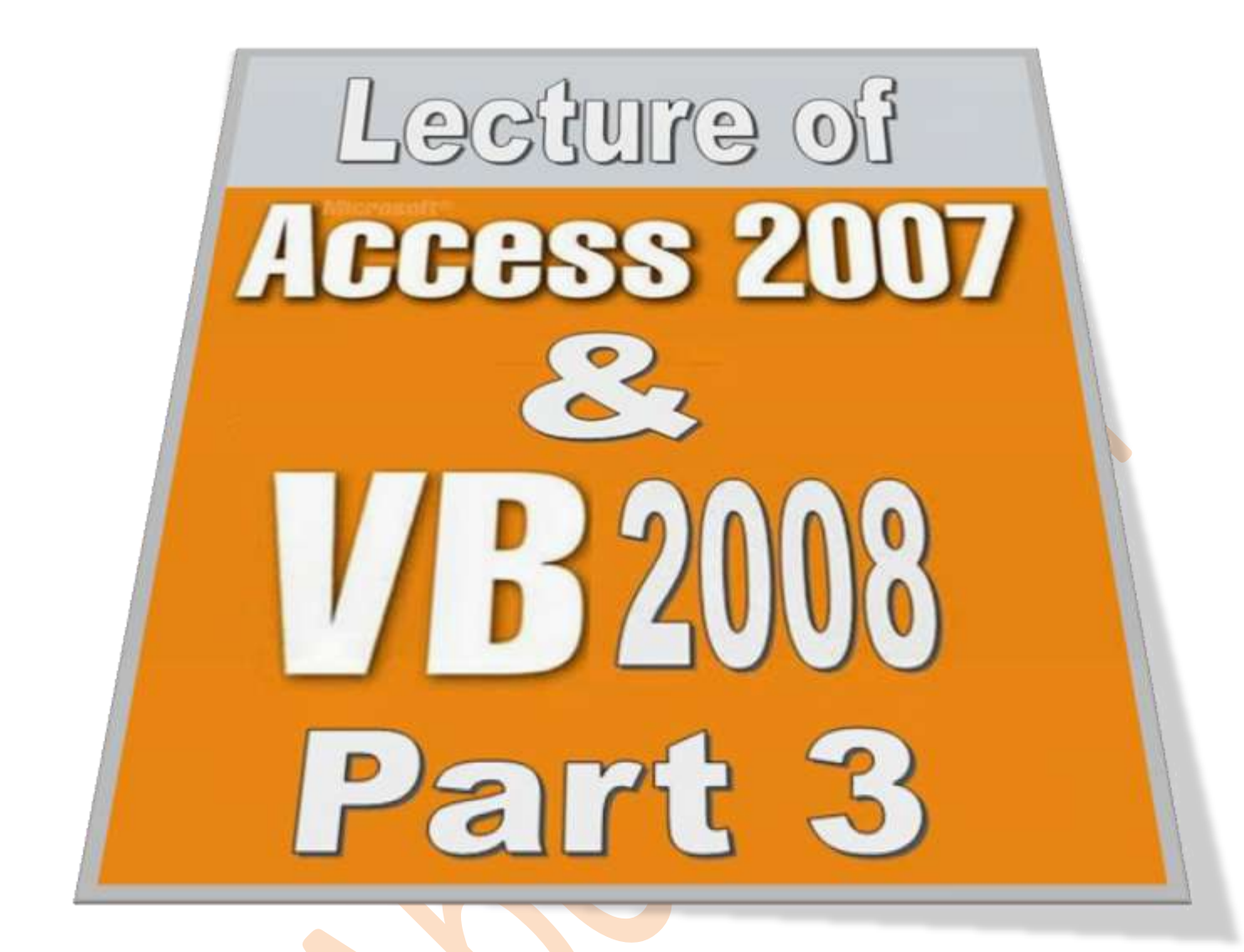

# Prepared By Eng.M.Abou Elela 2010 - 2011

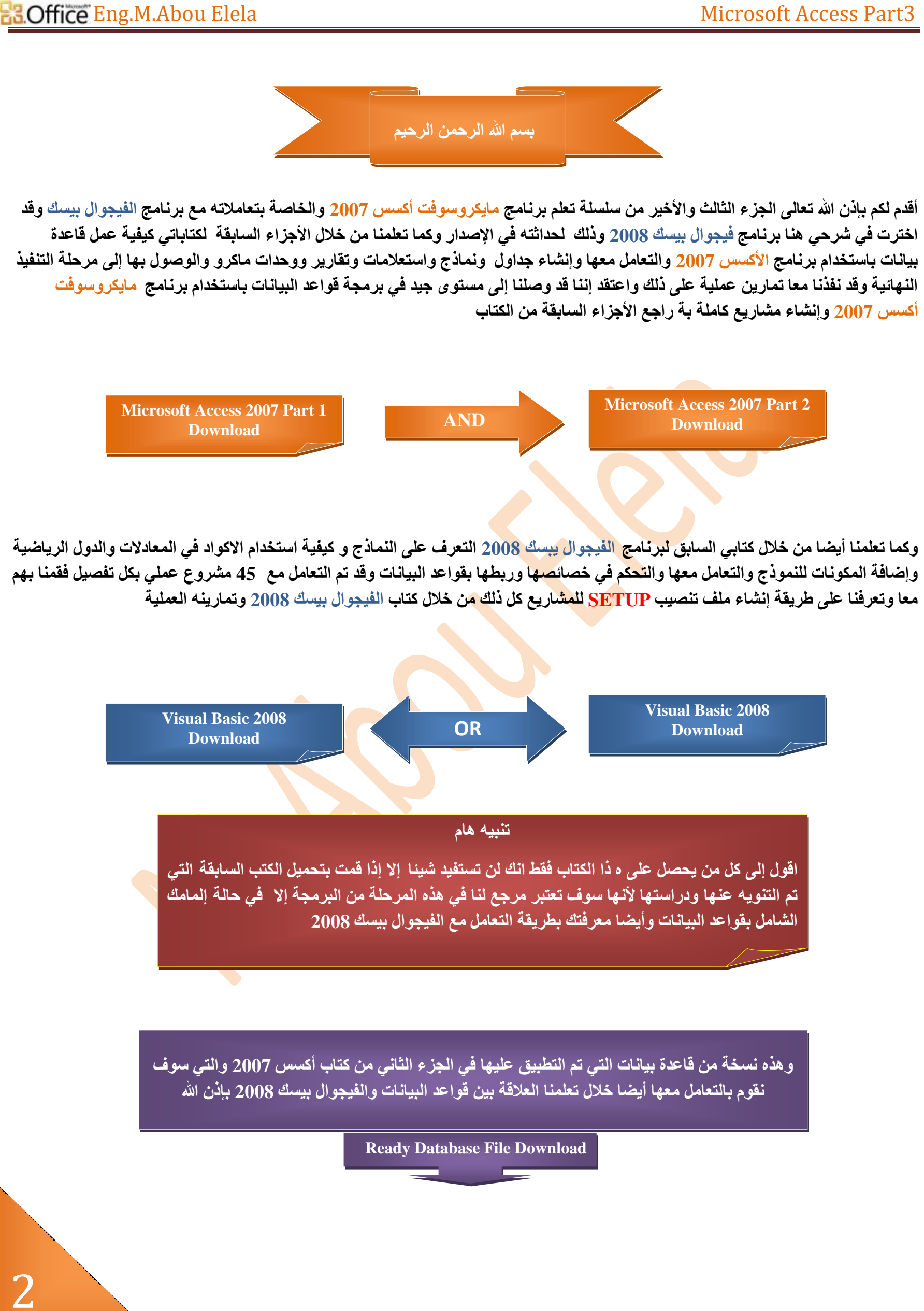

صفحة<br>صفحة<br>ص

 $\boldsymbol{\mathsf{N}}$ 

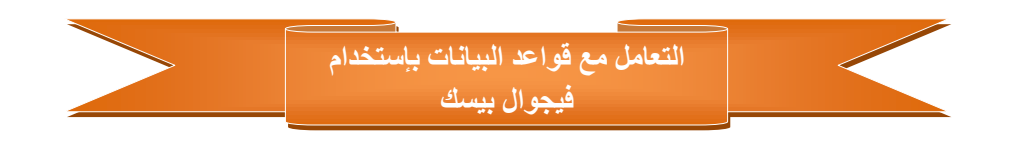

سنقوم في هذا الجزء التعلم كيفية ربط جداول قواعد البيانات و ذلك من خلال استخدامنا قاعدة البيانات المرفقة Student.accdb وربطها ببرنامج الفيجوال بيسك 2008 والتعامل معها من خلاله

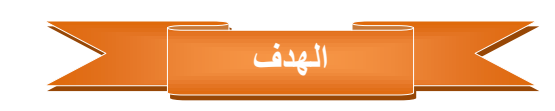

تعلمنا من خلال دروسنا السابقة أن نقوم دائما بجانب الشرح النظري بالتطبيق الع*ملي* اقتناعا من*ي* بان السبيل إل*ي* فهم الجزء النظري هو التطبيق العملي علية ولذلك استطيع أن احدد لكم الهدف المرجو تحقيقه في هذا الجزء و هو عمل برنامج كامل مثل البرامج النموذجية التي نتعامل معها في تطبيقاتنا اليومية و هو برنامج ممكن القول علية أنة برنامج معلوماتي عن بيانات الطلاب وأولياء أمور هم ومعلومات خاصة لهم وذلك ليكون قاعدة بيانات لجميع الطلبة بة جميع ال<mark>بيانات الخ</mark>اصة بهم <sup>ق</sup>ى المدرسة مثلا وسوف أحاول جاهدا بإذن الله تعالى أن أقوم بالتعامل مع معظم الدوال التي تم در استها سابقا من خلال كتابي ال<mark>سا</mark>بق فيجو ال بيسك 2008 ليكون الشكل النهائي للبرنـامج كالتالي

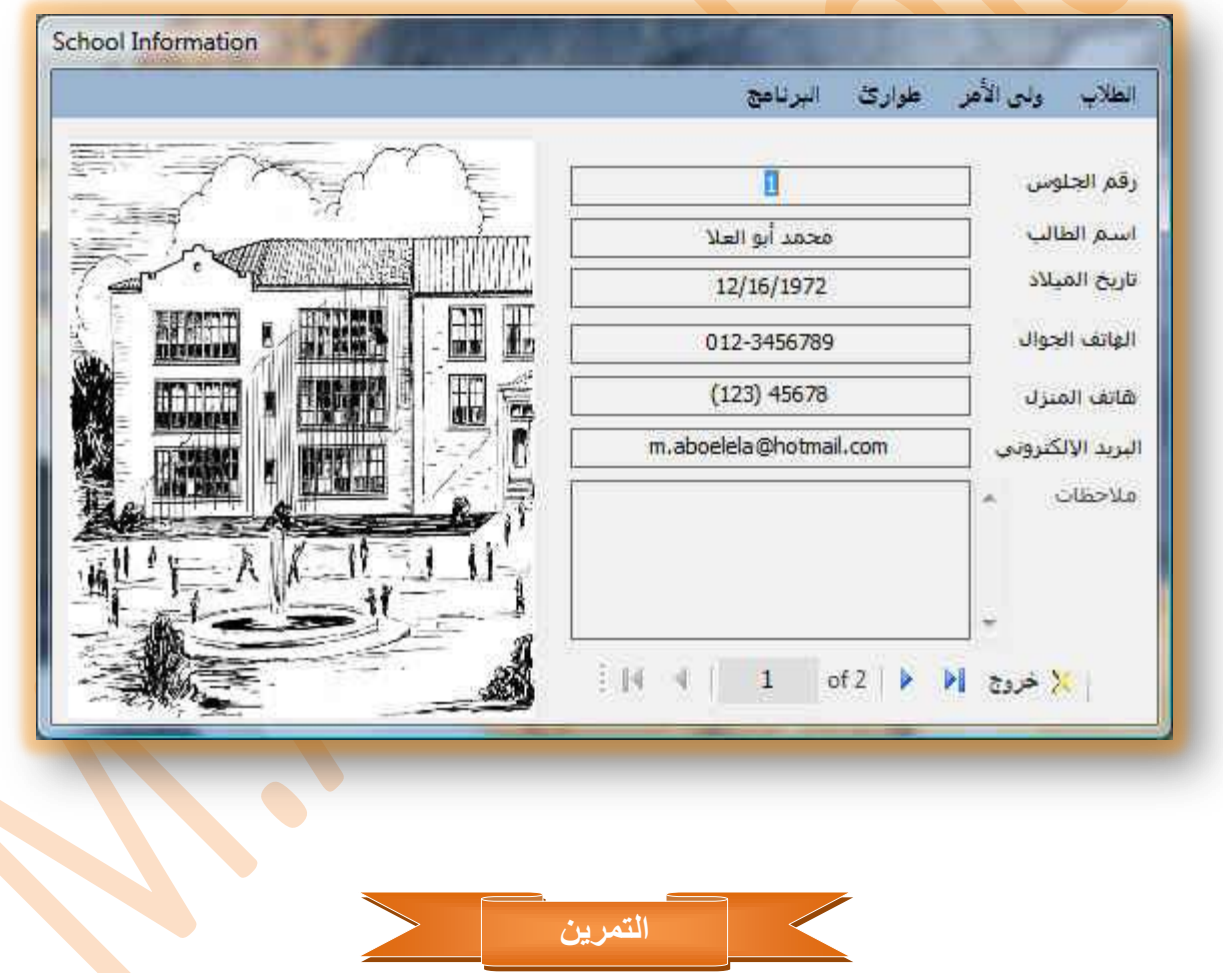

والآن سوف نقوم بفتح برنامج ڤيجوال بيسك 2008 وعمل مشروع جديدة بة نموذج واحد فقط Form1 ثم حفظة باسم <u>SCHOOL</u> وإغلاقه ثم نقوم بوضع قاعدة البيانات السابقة <u>Student.accdb في</u> مجلد المشروع ونقوم بفتحة مرة أخرى وإتباع خطوات ربط قواعد البيانات بالفيجوال بيسك كما سبق وذكرنا في كتاب الفيجوال بيسك من الصفحات 102 إلى 106 وسوف أقوم بنسخها هنا للتسهيل عليكم

> ِملاحظة هامة ۖ قد تم التعديل على قاعدة البيانات أكسس 2007 المستخدمة في التمرين التالي عنها في مذكرة أكسس 2007 الجزء الثاني وذلك بتغيير اسمها إلى Student وتغيير اسم الجدول المدرج بها من جدول 1 إلى All data ( لتجنب اللغة العربية عند كتابة الاكواد في الفيجوال بيسك ) ولكنهما بنفس الحقول و ه*ي* الموجودة بالرابط السابق ذكر ه

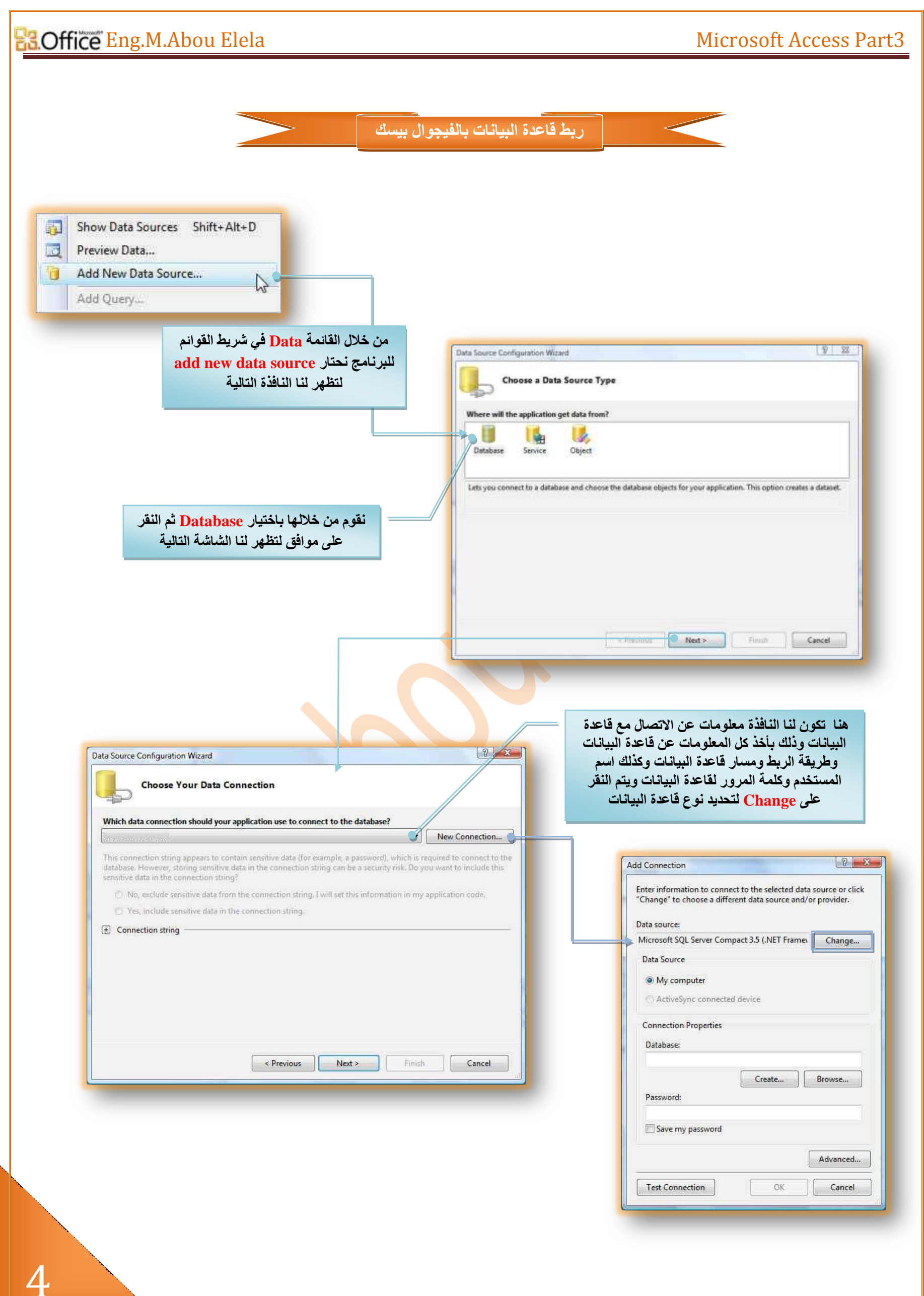

صفحة<br>صفحة<br>ص 4

### es. Microsoft Access Part3

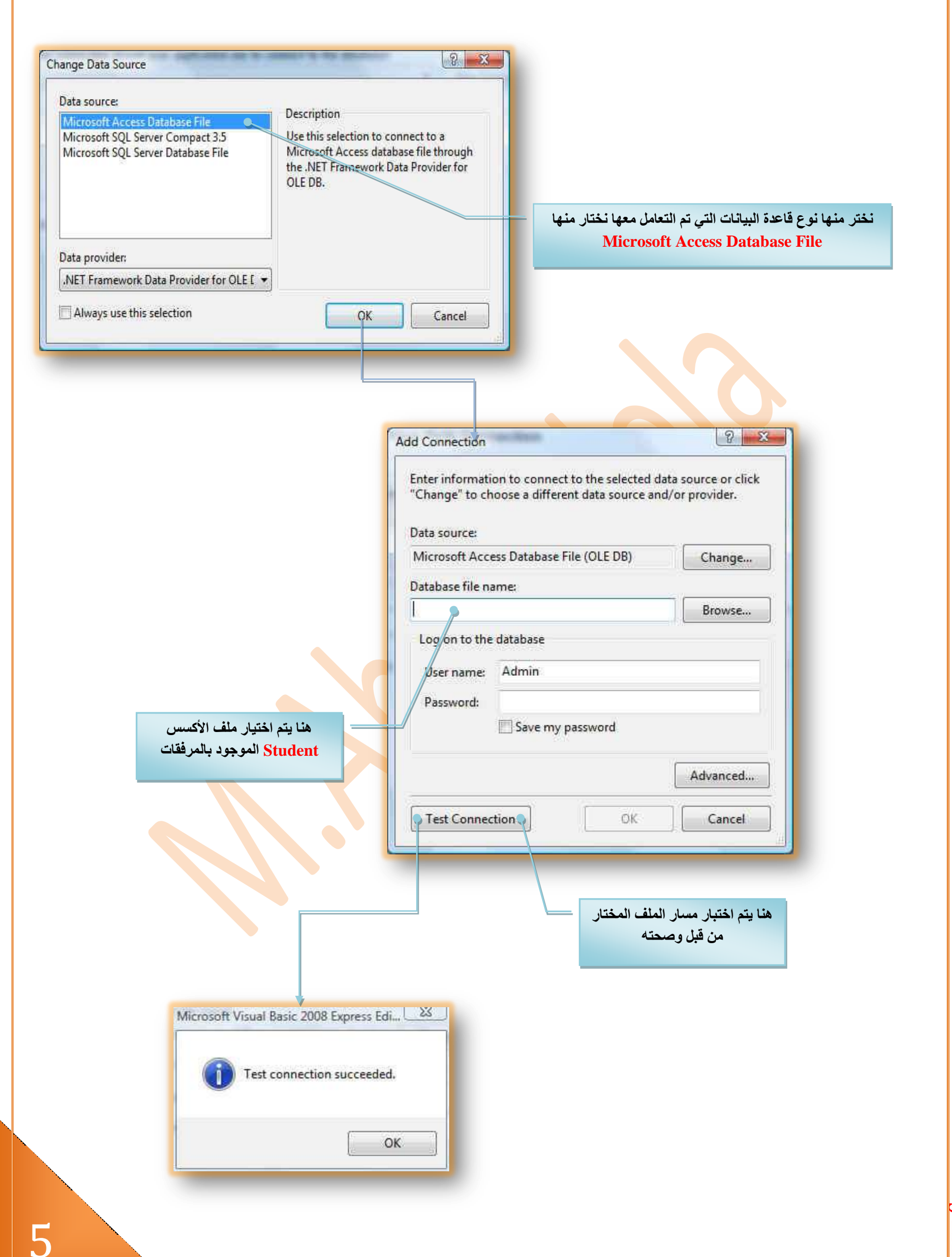

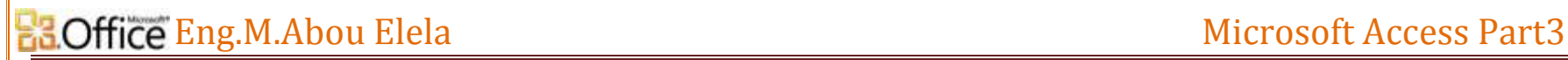

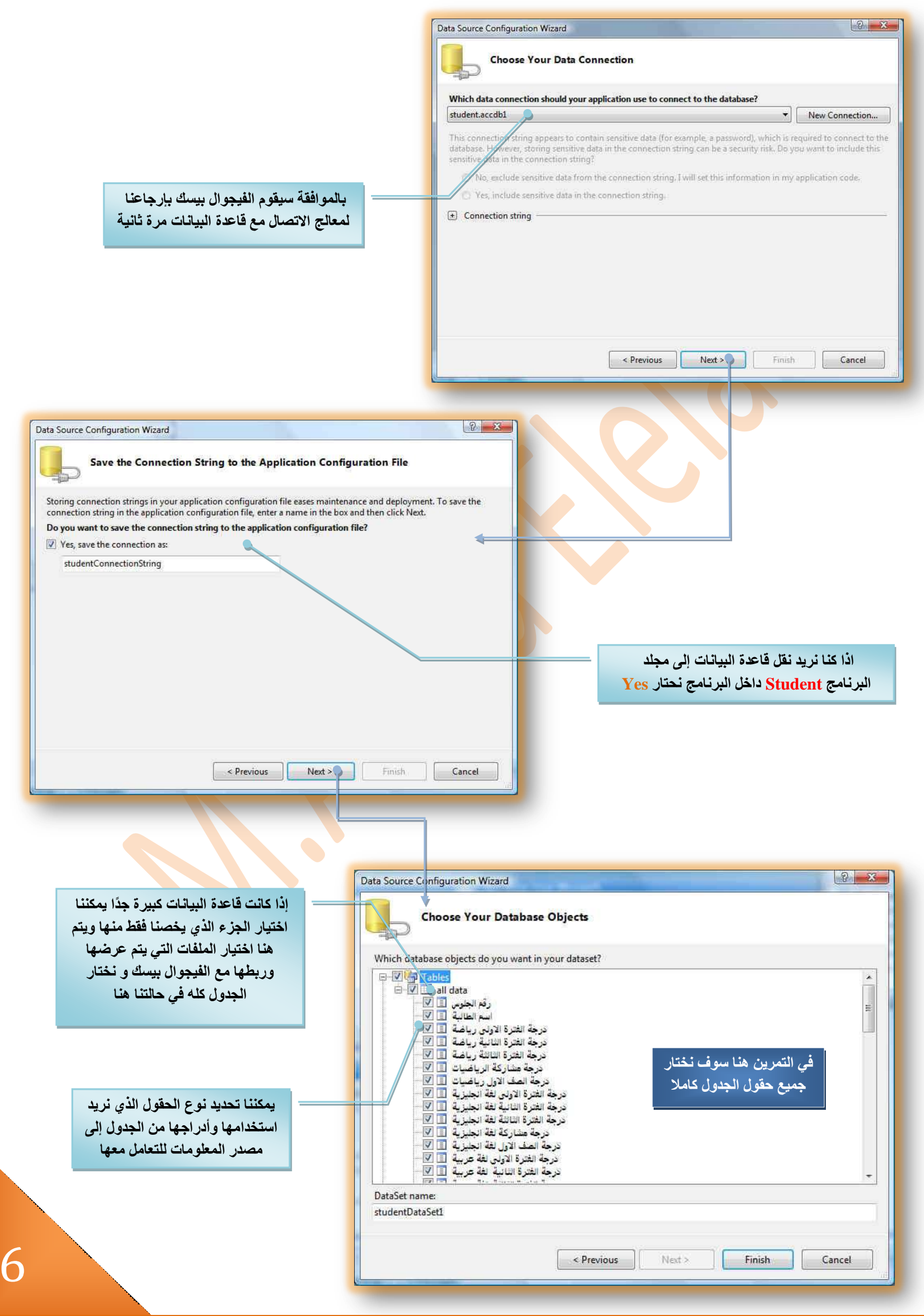

[Email: m.aboelela@hotmail.com](mailto:Email:%20m.aboelela@hotmail.com?subject=�������%20�����%20����%202)

صفحة<br>صفحة<br>ص

0

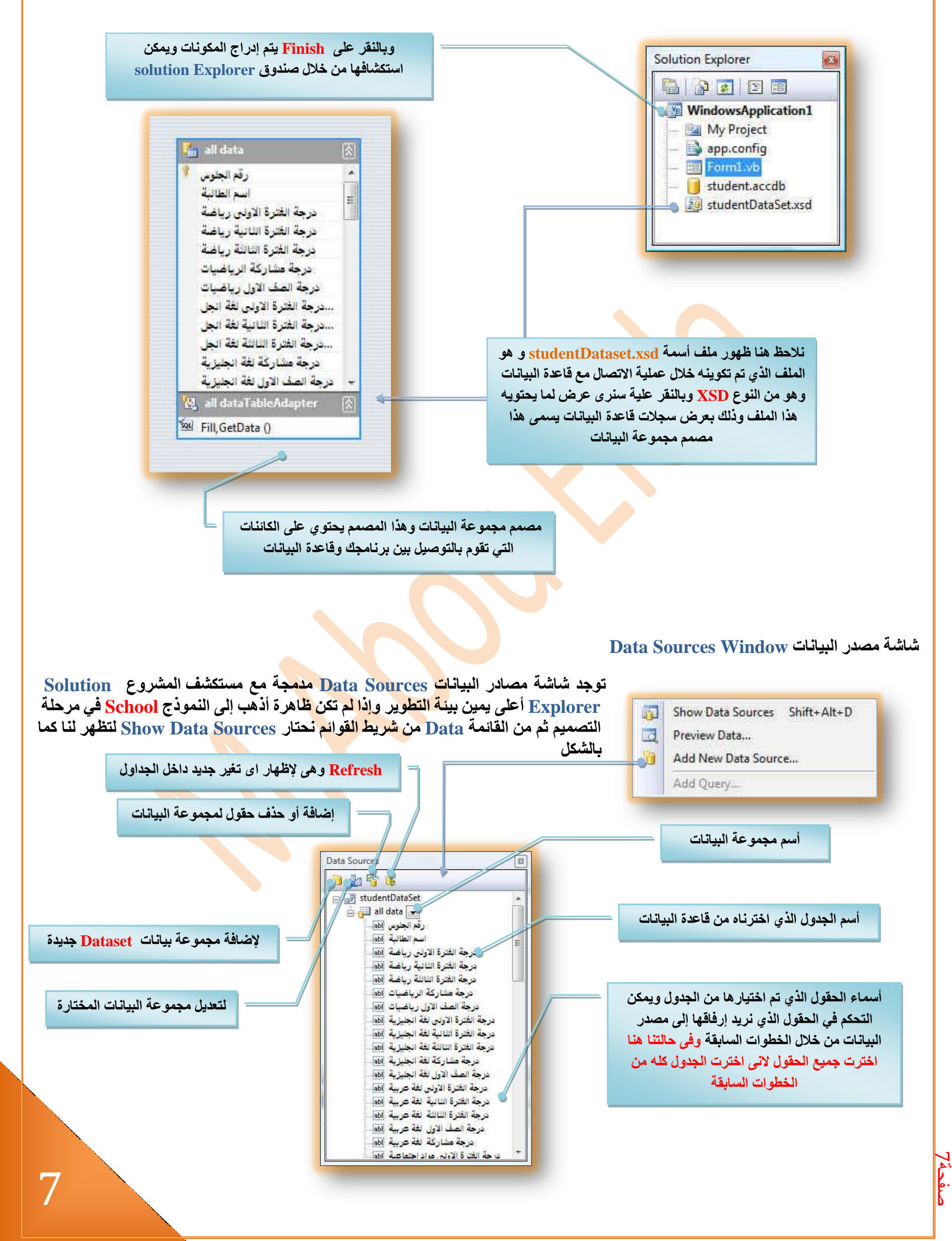

تعتبر شاشة مصادر البيانات Data Source ميزة رائعة في بيئة التطوير للفيجوال بيسك 2008 حيث إنها تختصر الوقت علينا في التعامل مع قواعد البيانات بأنها تقوم بعرض البيانات الموجودة في مجموعة البيانات Dataset في تطبيقنا بل وتساعدنا على ربط البيانات في مجموعة البيانات Dataset مع عناصر التحكم في برنامجنا فتربط البيانات مع الأزرار وصناديق النص والمؤقتات وغيرها ويجب علينا أن نتذكر الآن بأن مجموعة البيانات Dataset ليست هي قاعدة البيانات ( وإنما هي عبارة عن وسيط بين برنامجنا وبين قاعدة البيانات وكل مجموعة من البيانات Dataset هي عبارة عن جزء من الجداول والحقول ولا تمثل كل قاعدة البيانات حيث تعرض فقط الجداول والحقول التي اخترناها خلال مرحلة الربط مع قاعدة البيانات كما وضحنا سابقا ) و يتم عرض مجموعة البيانات Dataset بشكل شجري Tree في شاشة مصادر البيانات Data Source Window فكل فرع يحتوي على الكائن الذي اخترته خلال عملية التصميم وكل مرة نقوم بتصميم مجموعة بيانات Dataset تقوم شاشة مصادر البيانات بإضافة فرع في الشجرة لتسهل علينا عملية ربط مجموعة البيانات Dataset مع عناصر التحكم على النموذج وأسهل طريقة لإضافة المعلومات الموجودة ضمن مجموعة البيانات Dataset إلى تطبيقك هو استخدام الماوس في إضافة المكونات من شاشة مصادر البيانات Data Source Window إلى سطع النموذج

والآن سوف نقوم بإضافة أول حقل وليكن حقل ( اسم الطالب ) إلى النموذج School وذلك بسحبة من نافذة Data Source وإفلاته داخل سطح النموذج School ليظهر لنا النموذج كما بالشكل

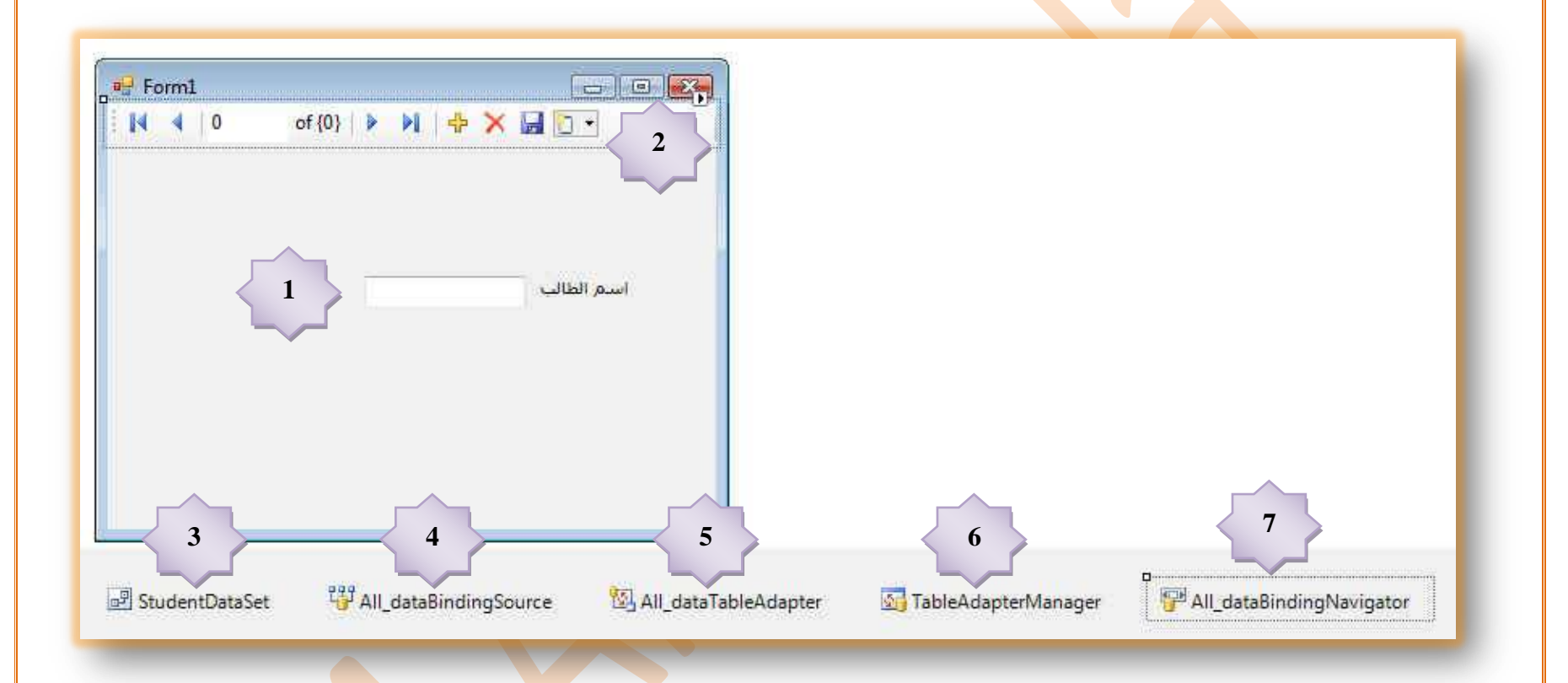

شاهد التغييرات التي حدثت على النموذج بإضافة المكونات الجديدة بالأسفل وكذلك بعض الكائن<mark>ات</mark> على النموذج والتي تسهل علينا عملية الربط مع الحقل المدرج إلى النموذج وقد قام الفيجوال بيسك 2008 بإضافة المكونـات التالية تلقائيا بدون أي <mark>تد</mark>خل منا

> 1. أضافُه صندوق نصى ليقوم بعرض الحقل ( اسم الطالب ) ويمكننا بالوقوف على الحقل وفتح قائمتُه اختيار طريقة عرض هذا الحقل على النموذج ويكون ذلك بعدة طرق يتم اختيار الأنسب منها لعرضه كما وتقوم بيئة التطوير بعرض الطرق أو المكونات الأكثر استخدامًا فيمكننا عرض النص في الحقل المذكور في صندوق نص Textbox أو ComboBox أو Label أو قائمة ListBox ويمكننا **رخظ١ض اٌّىٔٛبد اٌزٟ رظٙش ثئػبفخ ِىٔٛبد عذ٠ذح أٚ ثئٌغبء ِىٔٛبد ثبٌؼغؾ ػٍٝ Customize** تظهر لنا النافذة التالية والت*ي* يمكن من خلالها تخصيص الحقل المدرج في النموذج إل*ى* اى كائن تريد أ*ن يظهر* بة

ع*ند تخصيص ا*لحقول عند تصميم قاعدة البيانات إثناء تصميم الجدول فيتم عند إدر إجها تلقائيا إل*ى* النموذج اختيار المكون الأنسب لعرضها فمثلا لو خصصنا حقل على أنة تاريخ مثلا تقوم بيئة التطوير في عرض هذا الحقل داخل المكون DateTimePicker تلقائيا

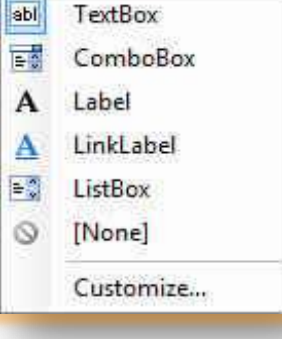

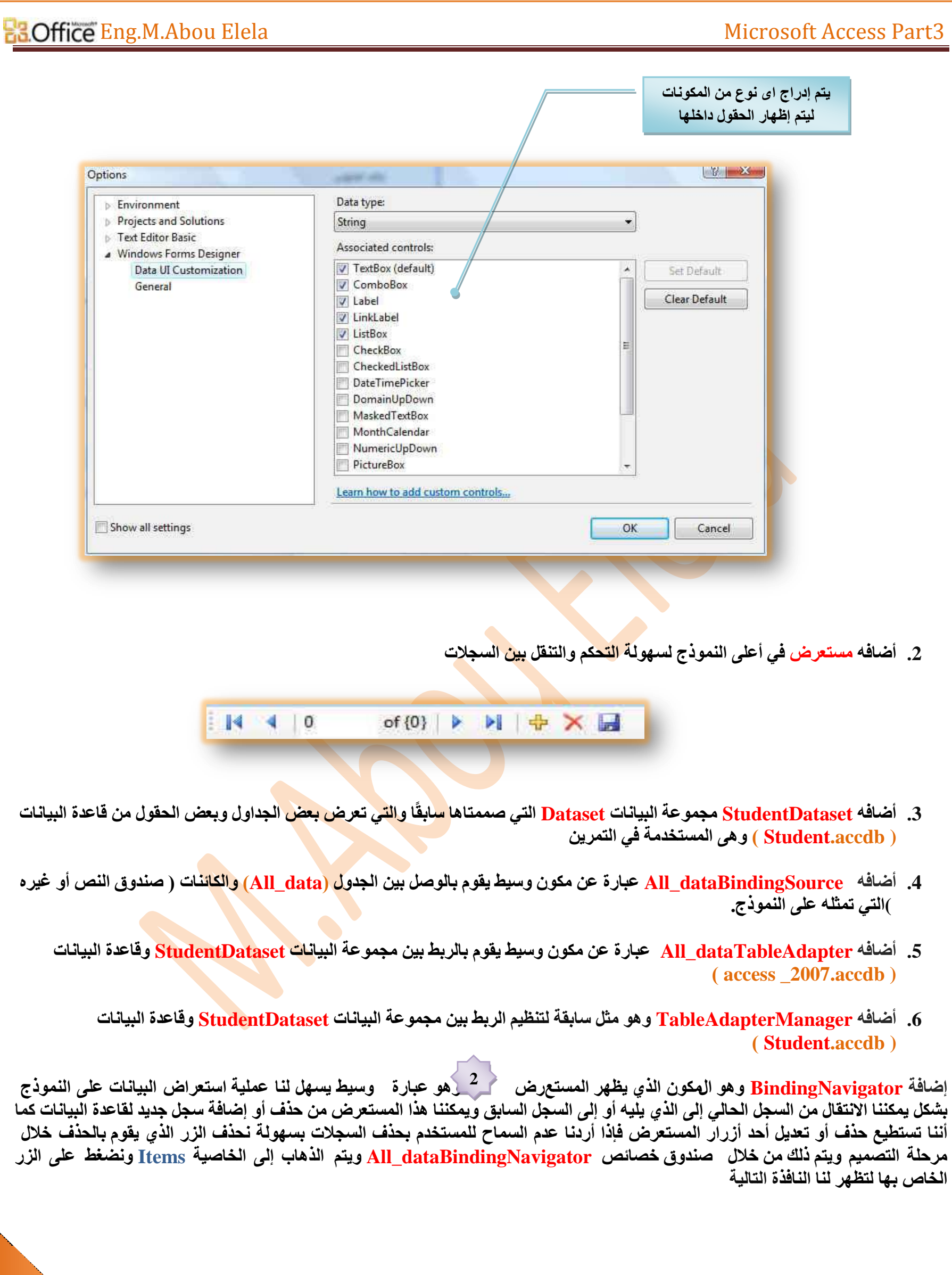

### **ELOffice** Eng.M.Abou Elela

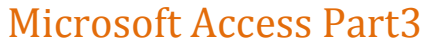

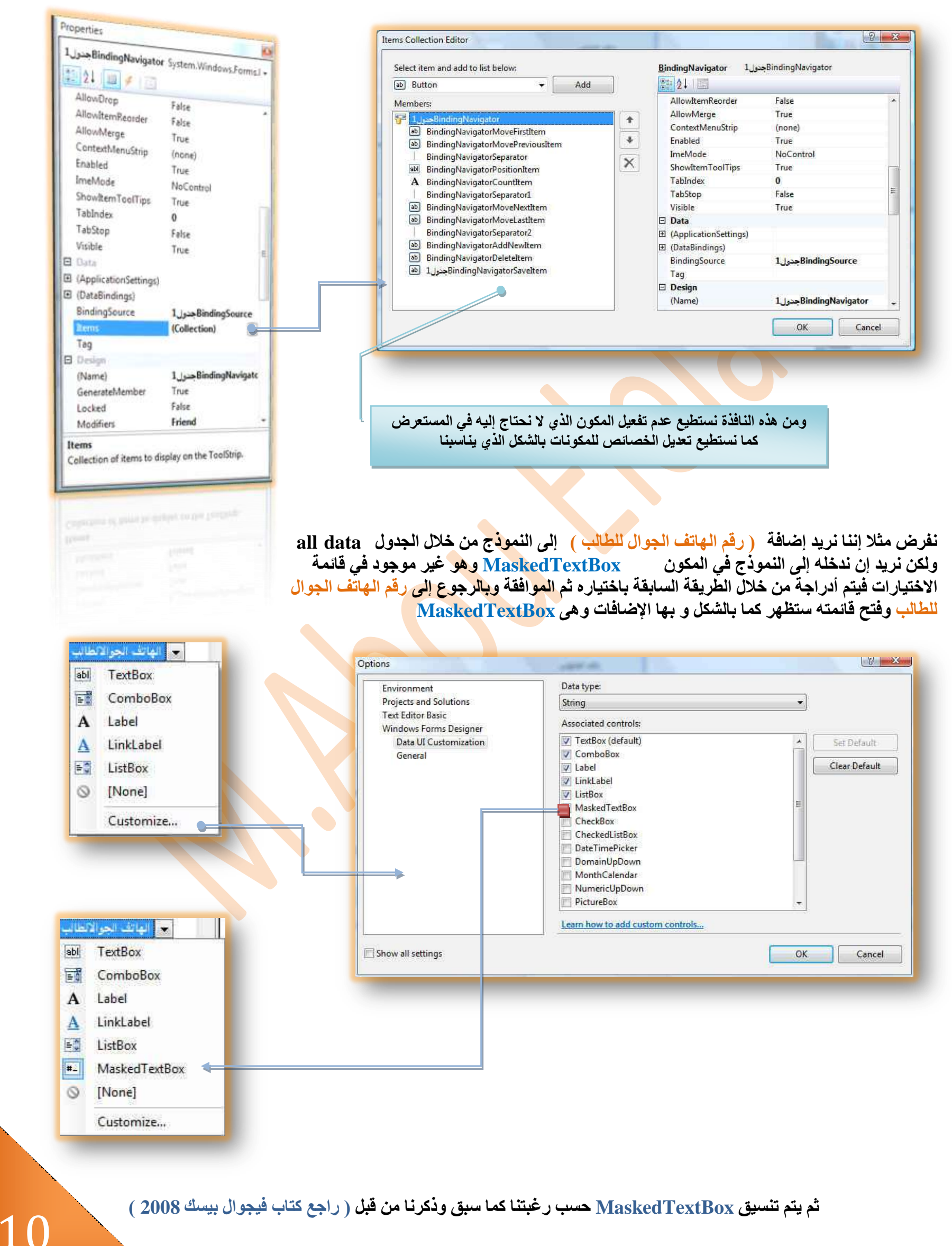

خطوات الإعداد للمشروع

### سوف نقوم الآن بع*مل* النماذج التالية وتركها فارغة لحين شرحها بالتفضيل

- 1. **School Information** وهو النموذج الأول ونسميه ( School Information
- **.2 NewStudent ٛ٘ٚ إٌّٛرط اٌضبٟٔ ٔٚغٗ١ّ ) أػبفٗ ؽالة عذد (**
- 3. **EditStudent وهو النموذج الثالث ونسميه ( تعديل بيانات الطلاب )** 
	- **.4 AddScore ٛ٘ٚ إٌّٛرط اٌشاثغ ٔٚغٗ١ّ ) إػبفخ دسعبد اٌطالة (**
- 5. ScoreData وهو النموذج الخامس ونسميه (بيان درجات الطلاب )
- **.6 FullScore ٛ٘ٚ إٌّٛرط اٌغبدط ٔٚغٗ١ّ ) ث١بْ ٔزبئظ اٌطالة / اٌشٙبدح (**
- 7. **AppointData و هو النموذج السابع ونسميه ( بيانات ول<sub>ّى</sub> الأمر للطلاب )** 
	- 8. **Emergency و هو النموذج الثامن ونسمي**ه ( بيانات اتصال الطوارئ )
- 9. <u>About</u> و هو النموذج التاسع وليس له اسم و هو نموذج معلومات عن البرنامج
- SplashScreen.10 وهو ا<mark>لن</mark>موذج العاشر وليس له اسم وهو نموذج شاشة بدا التشغيل للبرنامج
- LoginForm1.11 وهو النموذج الحادي عشر وهو نموذج الدخول للبرنامج ( يحتوى على اسم المستخدم وكلمة السر )
- 1.12 Dialog وهو النموذج ال<mark>ثان</mark>ي عشر وهو <mark>ن</mark>موذج فرعي ( للخروج وحفظ ) يتم التعامل معه من خلال النموذج NewStudent

علينا إن نتفق منذ البداية ان*ي* لن اشرح هنا الاكواد كما تم وشرحها ف*ي* كتاب الفيجوال بيسك 2008 السابق التنوية عنة ووضع رابط لة هنا بل ساقوم بشرح الفكرة ولتفسير الاكواد ارجو الاستعانة بالكتاب السابق والمشروح بة كل هذة ربوس .<br>الخطواط باستفاضة هنا فقط ساشرح خطوات المشروع القائمين علية والادوات المستخدمة في كل نموذج وطريقة **سثطّٙب ِؼب** 

يجب عليك ع*مل جمي*ع النماذج السابقة قبل بداية كتابة الاكواد ف*ي* النموذج الّاول وإلاّ سوف تواجه خطا عند تشغيل الْبِرِنامج للتجرب<sup>ة</sup> F5

سنقوم ألا*ن* بشرح النماذج معا وسنبدأ بالنموذج الأول رغم انة ليس اول النماذج ظهورا عند التشغيل ولكنة هو اساس<sup>'</sup> البرنامج ومنة يتم ربط جميع النماذج السابق ذكر ها

انـا لا اجبرك عل*ى* تصميم معين فحاول ان تبتكر مـا هو جديد عند تصميمك ولاّ تكون تقليد*ي* وان تحاول التغيير ف*ي* تصميمي للأفضل أن استطعت ذلك ولكن حاول الحفاظ عل*ى* **ِؾٛس فىشح اٌّششٚع** 

بسم الله **نبدأ عمل المشروع** 

### <u>لاحظ أن</u>

 **وٍّخ ٔغٗ١ّ ٕ٘ب ٛ٘ رغ١١ش اٌخبط١خ Text ٌٗ فمؾ وٍّخ ٔغ١ش أعّخ ٛ٘ رغ١١ش اٌخبط١خ Name ٌٗ** ويتم ذلك من خلال صندوق خصائص لكل نموذج

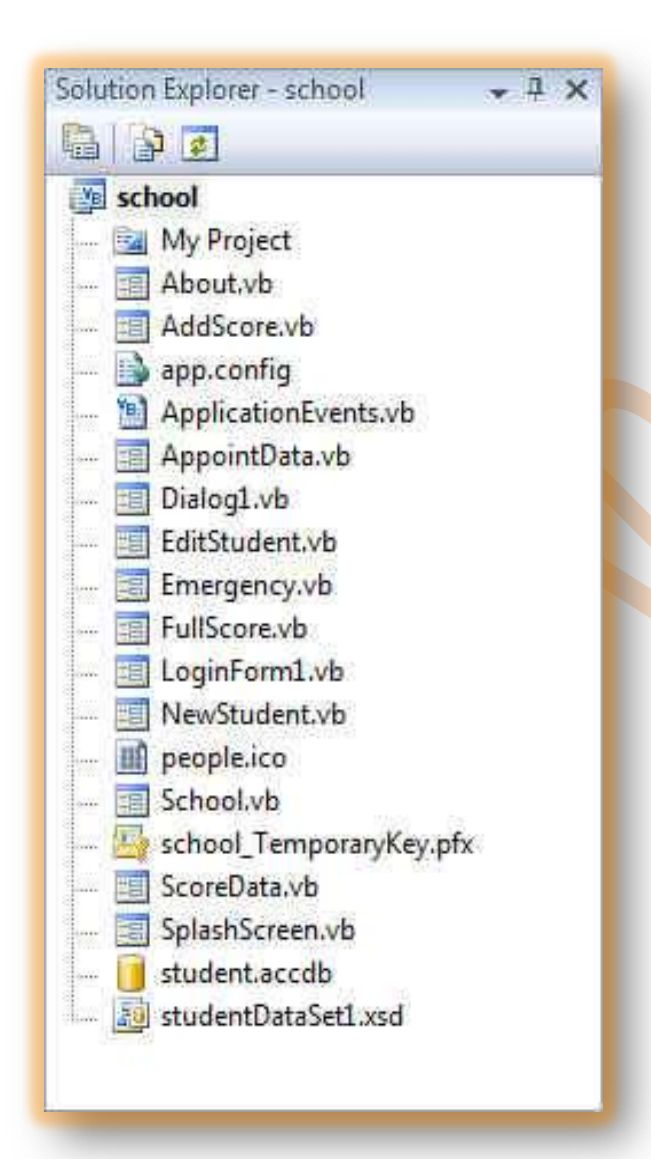

تحميل التمرين كاملا

 $\overline{\Box}$ 

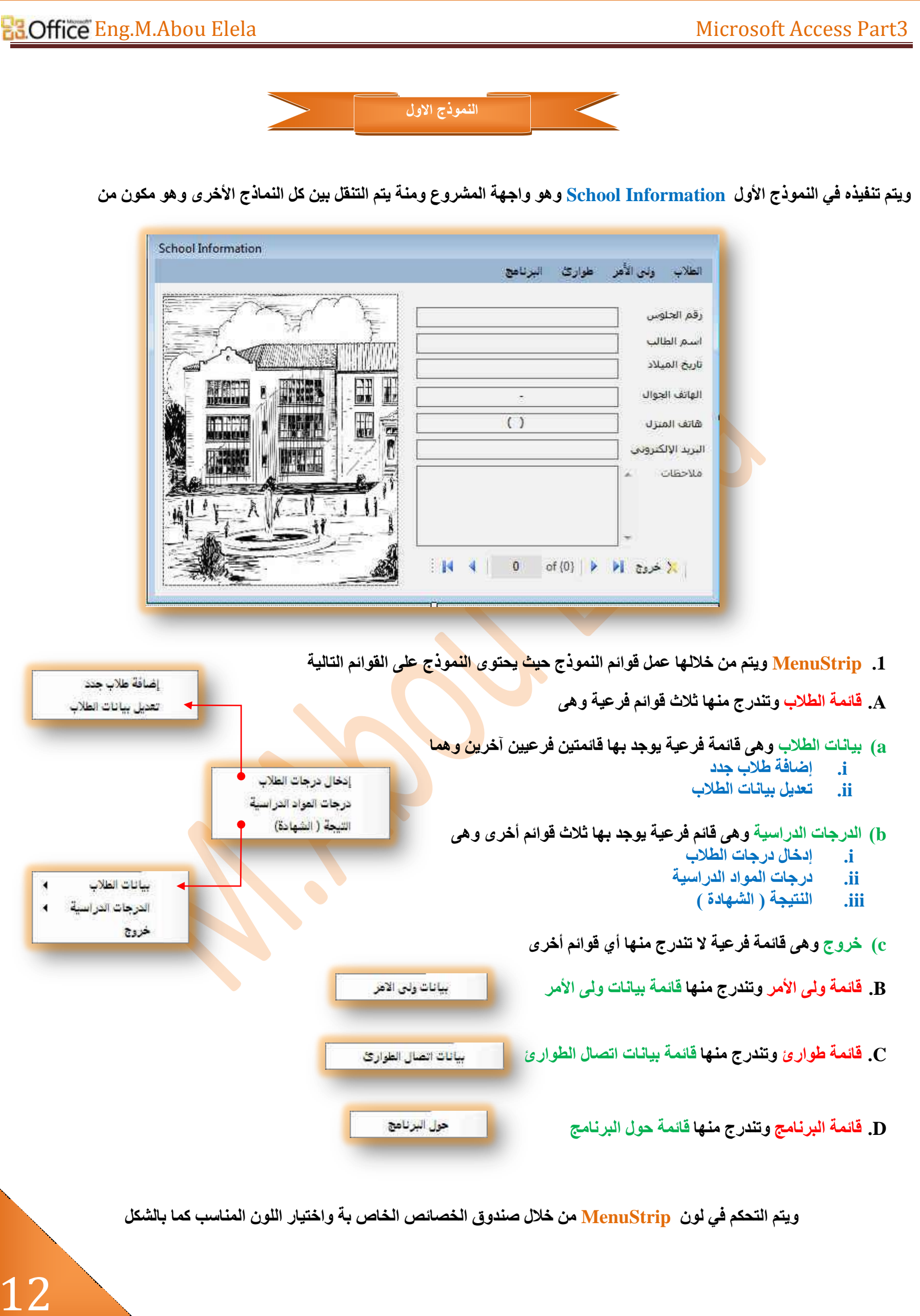

2. يتم أدراج كل من الحقول التالية وذلك بطريقة السحب والإفلات لكل حقل على حدة داخل النموذج وهذه الحقول هي كالتال*ي* 

- 
- 
- 
- 
- 
- -
- **a )سلُ اٌغٍٛط ) ٚأداح اٌزؾىُ ٌٗ ٟ٘ ِٓ إٌٛع Textbox) b )اعُ اٌطبٌت ) ٚأداح اٌزؾىُ ٌٗ ٟ٘ ِٓ إٌٛع Textbox) c )ربس٠خ ا١ٌّالد ) ٚأداح اٌزؾىُ ٌٗ ٟ٘ ِٓ إٌٛع Textbox Masked)** وَأَدَاة التّحكم له هي من النوع Masked Textbox **e )٘برف إٌّضي ) ٚأداح اٌزؾىُ ٌٗ ٟ٘ ِٓ إٌٛع Textbox Masked) f )اٌجش٠ذ االٌىزشٟٔٚ ) ٚأداح اٌزؾىُ ٌٗ ٟ٘ ِٓ إٌٛع Textbox) g )ِالؽظبد ) ٚأداح اٌزؾىُ ٌٗ ٟ٘ ِٓ إٌٛع Textbox)**

وبما إن النّموذج الأول <u>School Information هو</u> نموذج لاستعراض البيانات فقط وليس لإدخال أي بيانات من خلاله حيث إن هناك نماذج أخرى تهتم بهذا الشأن سوف نجعل جميع حقول النموذج المدرجة للقراءة فقط وذلك بالتحكم بالخاصية ReadOnly ف*ي* صندوق الأدوات **ٌىً ِّٕٙب ٚعؼٍٙب True**

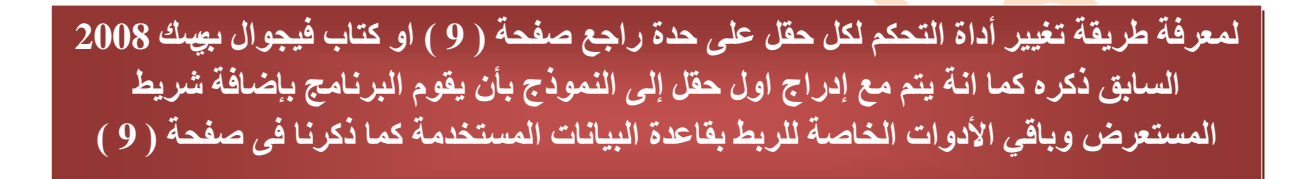

ذكرنا أنة عند إضافة أول حقل إل*ى* النموذج يتم <mark>إدراج شريط المستع</mark>رض في مكانة الافتراضي في أعلى النموذج ويمكن التحكم في موقعة في النموذج حسب تصميمك من خلال الوقوف على شريط المتعرض ليظهر لنا سهم صغير في أعلى اليمين وبالوقوف علية يتم إظهار القائمة التالية والتي يتم من **خلالها التحكم فيه** 

 $\mathbb{R}$   $\leftarrow$ of (0) ▶ 베 - 주 X H 5 -

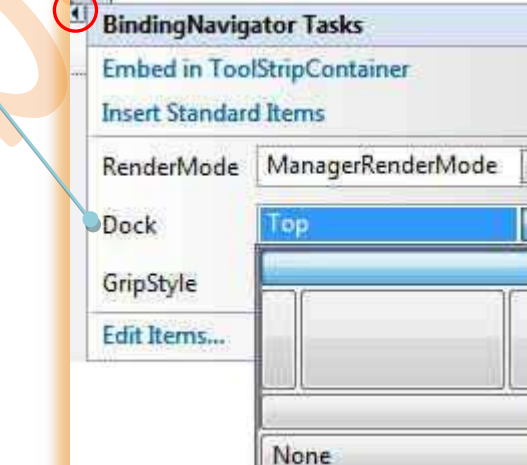

3. يتم إدراج صندوق صور <u>PictureBox وو</u>ضع بة الصورة الت*ي* سوف تعتبر صور

شم نـأتي لمرحلة كتابة الكود للنموذج <u>School Information و</u>تكون كالتال*ي* 

مميز ة للبرنامج وتنسيقها داخل صندوق الصور ة ف*ي* النموذج

من هنا يتم التحكم ف*ي* موقع شريط المستعرض ف*ي* النموذج وعلد اختيار الاختيار None يمكنك التحكم ب**حرية في تحديد** مكانـة وتحريكه ف*ي* أي موقع داخل النموذج

يمكنك التحكم في مكونات المستعرض وبذلك من خلال إظها*ر* قائمة كل اداة للتحكم بـها وف*ي* خصائصـها على حدة راجع كتاب فيجوال بيسك 2008

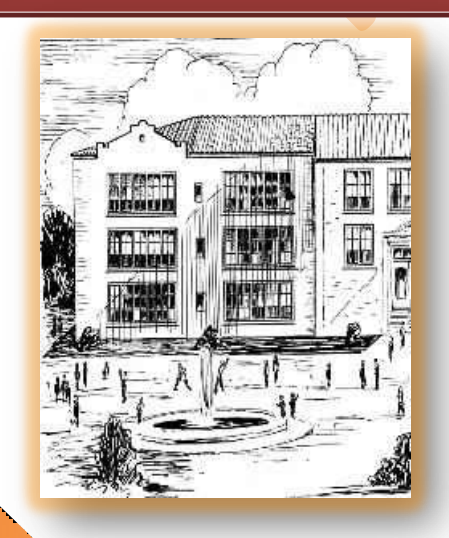

13

ದ صفحة<br>صفحة<br>ص

```
Public Class School
   Private Sub All dataBindingNavigatorSaveItem Click(ByVal sender As System.Object, ByVal e
As System.EventArgs)
        Me.Validate()
       Me.All dataBindingSource.EndEdit()
        Me.TableAdapterManager.UpdateAll(Me.StudentDataSet)
         ' اوامر تلقائية من البرنامج خاصة بشريط المستعرض لتنفيذ عملياتة وحفظ البيانات
    End Sub
   Private Sub Form1 Load(ByVal sender As System.Object, ByVal e As System.EventArgs)
Handles MyBase.Load
         'TODO: This line of code loads data into the 'StudentDataSet.all_data' table. You can 
move, or remove it, as needed.
       Me.All dataTableAdapter.Fill(Me.StudentDataSet.all data)
                   ' امش تلقائي من البرنامج لتحميل البيانات من الجدول عند فتح المشروع
    End Sub
    Private Sub اغالقToolStripMenuItem_Click(ByVal sender As System.Object, ByVal e As
System.EventArgs) Handles اغالقToolStripMenuItem.Click
أمراغلاق لهذا النموذج' () Me.Close ()
أمر اغلاق النموذج الخاص بشاشة التوقف'        SplashScreen.Close()
أمر إغلاق نموذج العخول الخاص بكلمة السر'           [DoginForm1.Close
    End Sub
    Private Sub إضافحطالتدذدToolStripMenuItem_Click(ByVal sender As System.Object, ByVal e As
System.EventArgs) Handles إضافـةطلابـجدد System.EventArgs) Handles<br>اظهار نـموذج اضافـة طالب جديـد'
                               أمر اظهار نموذج اضافة طالب جديد'
       أمشإغالق نهزا انىمىرج' ()Close.Me 
    End Sub
    Private Sub تعذيهثياواتانطالبToolStripMenuItem1_Click(ByVal sender As System.Object, ByVal
e As System.EventArgs) Handles تعديلبياناتالطلاب EditStudent.Show()<br>امر اظهار نموذج تعديل بيانات الطلاب'
امر اظهار نموذج تعديل بيانات الطلاب' () EditStudent.Show
أمراغلاق لهذا النموذج' () Me.Close ()
    End Sub
    Private Sub تياواتىنياالمشToolStripMenuItem_Click(ByVal sender As System.Object, ByVal e 
As System.EventArgs) Handles تياواتىنياالمشToolStripMenuItem.Click
أمر اظهار نموذج ولي الامر' () AppointData.Show (
أمش إخفاء نهزا انىمىرج' False = Visible.Me 
    End Sub
    Private Sub طثيثانطىاسئToolStripMenuItem_Click(ByVal sender As System.Object, ByVal e As
System.EventArgs) Handles طثيثانطىاسئToolStripMenuItem.Click
أمر اظهار نموذج الطوارئ الطوارئ' () Emergency.Show
أمش أخفاء نهزا انىمىرج' False = Visible.Me 
    End Sub
     Private Sub انذسخاخToolStripMenuItem_Click(ByVal sender As System.Object, ByVal e As
System.EventArgs) Handles انذسخاخToolStripMenuItem.Click
        امر اظهار نموذج بيانات الدرجات' () ScoreData.Show
       أمر إغلاق لهذا النموذج' () Me. Close
    End Sub
    Private Sub انشهادجToolStripMenuItem_Click(ByVal sender As System.Object, ByVal e As
System.EventArgs) Handles الشهادة System.EventArgs) Handles<br>أمر إظهار نموذج الشهادة<br>أ
                               أمر إظهار نموذج الشهادة'
       أمر إغلاق لهذا النموذج' () Me. Close
    End Sub
```

```
Private Sub إدخانذسخاتانطالبToolStripMenuItem_Click(ByVal sender As System.Object, ByVal e As
System.EventArgs) Handles إدخانذسخاتانطالبToolStripMenuItem.Click
       امر اظهار نموذج اضافة درجات الطلاب' () AddScore.Show
       أمشإغالق نهزا انىمىرج' ()Close.Me 
    End Sub
   Private Sub ToolStripButton1 Click(ByVal sender As System.Object, ByVal e As
System.EventArgs) Handles ToolStripButton1.Click
       أمر إغلاق لهذا النموذج'<br>إمر اغلاق شاشة الولوج' ()SplashScreen.Close
       SplashScreen.Close()
       أمرإغلاق نموذج الدخول' ()LoginForm1.Close
    End Sub
    Private Sub حىالنثشوامحToolStripMenuItem1_Click(ByVal sender As System.Object, ByVal e As
System.EventArgs) Handles حىالنثشوامحToolStripMenuItem1.Click
امر اظهار نموذج حول البرنامج' () About.Show
أمش إخفاء نهزا انىمىرج' False = Visible.Me 
    End Sub
End Class
```
**ع١ّغ االوٛاد اٌغبثمخ ِضً فزؼ ) True = Show ) ٚإغالق ) ( ) Close ) ٚإخفبء ) False = Visible ) ٚ ػشع ) False = Show ) ٌجؼغ**  النماذج حسب إرادتك تم شرحها جميعا ً في كتاب الفيجوال بيسك 2008 و هنا قد استخدمت الكود Me لتنفيذ الأمر على النموذج المكتوب بة الكود فمثلا لو تقوم بكتابة الاكواد في النموذج وتري<mark>د ك</mark>تابة كود لغ<mark>لق نف</mark>س النموذج تستخدم الكود ( ( ) Me.Close ) ولكن لو تريد غلق نموذج أخر تكتب **( FOrmName.close ( )** ) أسمة هكذا

> لاحظ أن البرنـامج يقوم بكتابـة بعض الاكواد التلقائيـة لا نتدخل بـها و ه*ي* خاصـة بـالربط في قاعدة البيـانـات من إظهار وحفظ واستدعاء بيانات وأيضا للتعامل مع المستعرض فقط يمكننا إضافة عليها أكواد جديدة ولكن لا نحذف منها حت*ى* لا نؤثر على عمل الأدوات المدرجة كما سبق وشرحنا

في شرح النماذج التالية لن اقوم بشرح هذة الاكواد او الاهتمام بها لاننا قد عملنا عليها كثيرا من قبل فقط سوف اكتب الاكواد الجديدة و عليك مراجعة كل الاكواد من صفحة الاكواد للمشروع من خلال المشروع المرفق مع الكتاب ويمكنك تحميله من الرابط التالي كما لن اسرد محتويات النموذج فيمكنك معرفتها بمجرذ النظر أليها فقط سوف اكتب الفكر ة وطريقة التنفيذ والجديد بها ولمراجعتك لجميع الاكواد يجب الاطلاع عل*ى* كتاب فيجوال بيسك

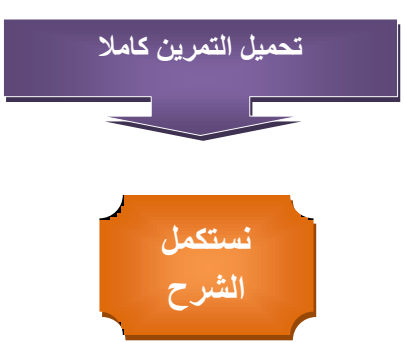

16

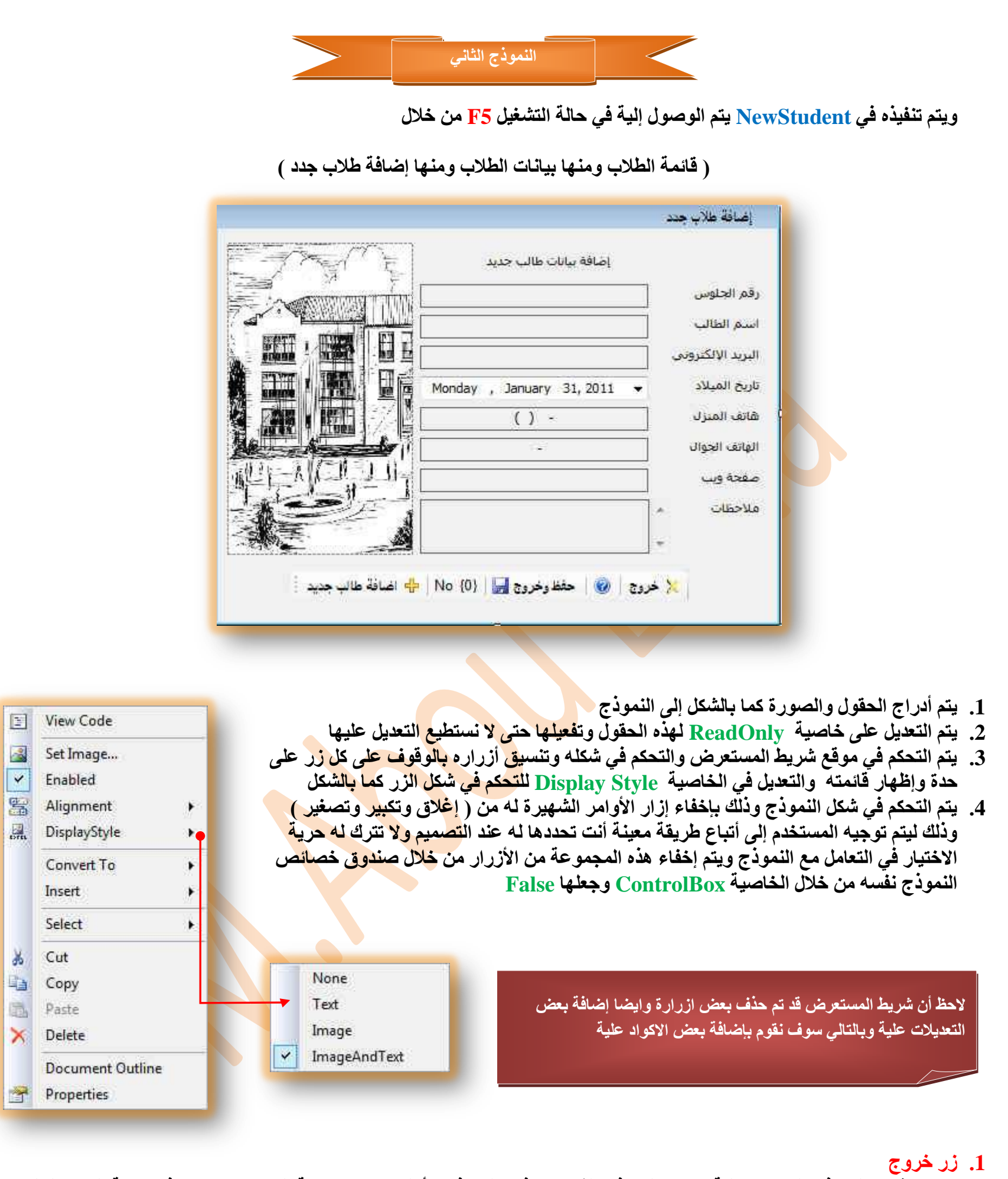

وهو لإغلّاق النموذج القائمين علية وهو ( النموذج الثان*ي* ) وفتح النموذج الأول وهو (واجهة المشروع ) ويتم فيه كتابة الكود التال*ي* 

 Private Sub ToolStripButton1\_Click\_1(ByVal sender As System.Object, ByVal e As System.EventArgs) Handles ToolStripButton1.Click Me.Close() School.Visible = True End Sub

### **Microsoft Access Part3**

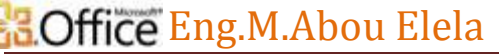

### **.2 صس Help**

و هو يكون دليلك لكيفية التعرف على أدراج طالب جديد ومن خلاله يتم كتابة الكود التال*ي* 

Private Sub HelpToolStripButton Click(ByVal sender As System.Object, ByVal e As System.EventArgs) Handles HelpToolStripButton.Click MsgBoxStyle.Information) وخروج حفظ ثم البيانات واضافة جديد طالب اضافة على بالضغط قم ")MsgBox End Sub ليتم عند اختياره ظهور الرسالة التالية وبالموافقة عليها يتم الرجوع إلى النموذج الثاني ( إضافة طلاب جدد )  $\begin{bmatrix} 1 & 1 \end{bmatrix}$ **School Information** 31 showman dirtational costs قَمِ بِالصَّفْط على اضافةٌ طالبٍ جديدٍ واضافةٌ البيانات ثم حفظ وخروجٍ. OK 3. زر **حفظ** وخروج وهو زر لحفظ البيانات التي تم إدراجها إلى قاعدة ال<mark>بيانا</mark>ت والخروج من النموذج إلى النموذج الأول ( واجهة البرنامج ) Private Sub All\_dataBindingNavigatorSaveItem\_Click(ByVal sender As System.Object, ByVal e As System.EventArgs) Handles All\_dataBindingNavigatorSaveItem.Click هذا هو الكود الذي تم إضافته فقط Me.Validate() Me.All dataBindingSource.EndEdit() Me.TableAdapterManager.UpdateAll(Me.StudentDataSet) Dialog1.Show() End Sub وميزة هذا الزر أنـة عند النـقر عليـة تظهر لنـا نـافذة حواريـة كمـا بـالشكل و ه*ي* خزوج **) إٌّٛرط اٌضبٟٔ ػشش اٌزٟ رُ أدساعخ فّ١ب عجك ٠غت إػذادٖ وّب ثبٌشىً (** تؤكد علينا أنـة سوف يتم الخروج وحفظ البيانات في قاعدة البيانات ما تم  $T127.05224...$ تم حفظ البياتات بنجاح هل إدخاله من خلال هذا النموذج ولك حرية التحكم للعودة أو تأكيد الحفظ ويتم 进动 **HILL B** تربد الخروج كتابة الاكواد بة كالتال*ي*  $\Delta$ انعم Private Sub OK Button Click(ByVal sender As System.Object, ByVal e As الكود الخاص بالزر ( نعم ) System.EventArgs) Handles OK\_Button.Click Me.DialogResult = System.Windows.Forms.DialogResult.OK Me.Close() NewStudent.Close() School.Visible = True End Sub الكود الخاص بالزر ( لا ) Private Sub Cancel Button Click(ByVal sender As System.Object, ByVal e As System.EventArgs) Handles Cancel\_Button.Click Me.DialogResult = System.Windows.Forms.DialogResult.Cancel Me.Close() NewStudent.Show() End Sub 17

### **4. زر إضافة طالب جديد**

و هو زر مدرج تلقائيا من خلال المستعرض وكوده مكتوب من خلال البرنامج ولكننا في بداية النموذج عند قمنا بتفعيل خاصية \_\_RedOnly لْأَخاصة بإمكانية التعديل على الحقول حيت أننا لا نريد أن يتم التلاعب في البيانات من خلال هذا النموذج ولذلك لن نتمكن من إضافة أي بيانات إلا في حالة إيقاف تفعيل هذه الخاصية و سمحنا فقط من خلال الزر بإلغاء خاصية RedOnly وجعل الحقول قابلة للكتابة بها ليكون الكود كالتال*ي* 

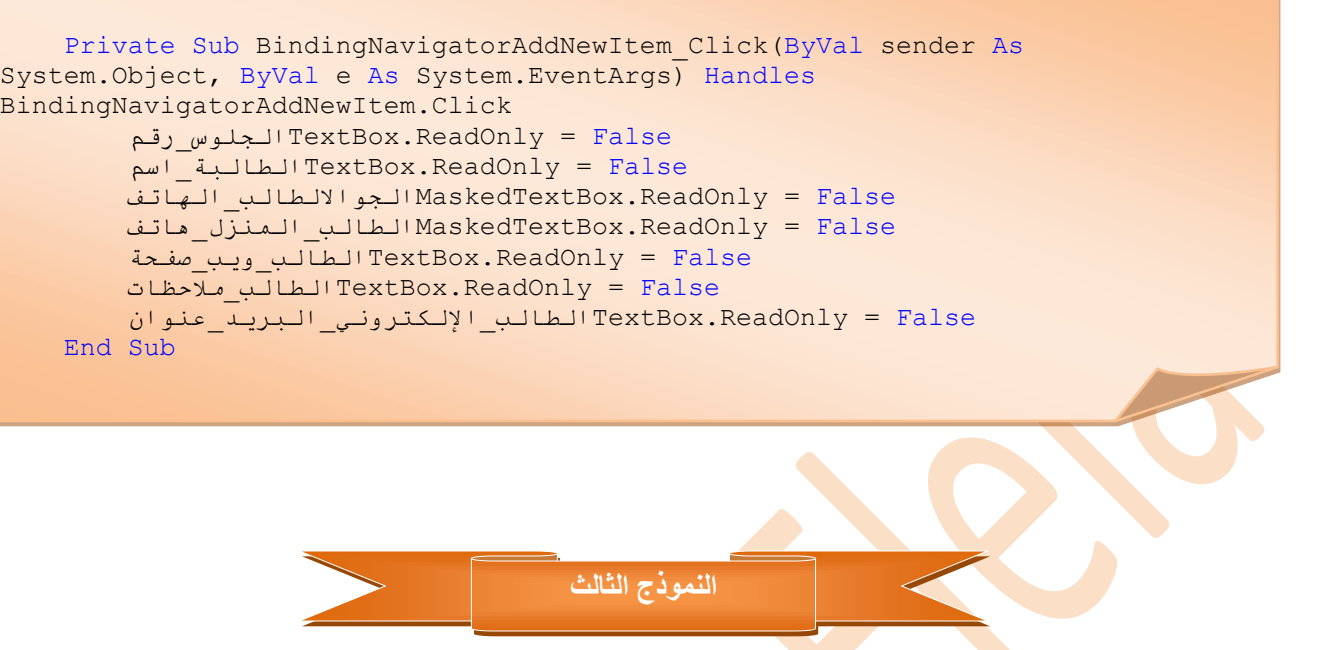

### ويتم تنفيذه ف*ي E*ditStudent يتم الوصول إليه**ٌ في ح**الـة التشغيل F5 من خلال

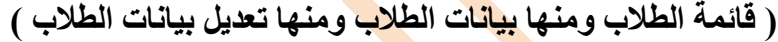

العديل بيانات الطلاب تعديل بيانات الطلاب أسم الطالب البريد الإلكتروني Monday, January 31, 2011 تاريخ الميلاد هاتف المنزل الهاتف الجوال صفحة ويب ملاحظات 

لاحظ أن شريط المستعرض قد تم حذف بعض أزراره مثّل زر اضافة لانة نموذج للتع<mark>ديل فقط</mark> وأيضا إضافة بعض التعديلات علية

هو تقريبا مثل النموذج السابق له ولكن الفرق بينهما أنة يمكن تعديل بيانات كل حقل موجود في النموذج وأيضا يمكن من خلاله حذف سجل بيانـات لطالب معين و هذه ميز ة مدرجة تلقائيا ضمن شريط المستعرض قد حذفنـاها من النموذج وأيضـا تم حذف الزر إضـافـة من هذا المستعرض لأنـة مخصص لتعديل البيانات فقط وليس من شأنـه إضافـة سجلات بيانـات لطلاب جدد كالنموذج السـابق

> لا توجد أكواد جديدة تستحق الدراسة في هذا النموذج جميعها أكواد تم التعامل معها وشرحها انظر التمرين صفحة أكواد النموذج الثان*ي*

18

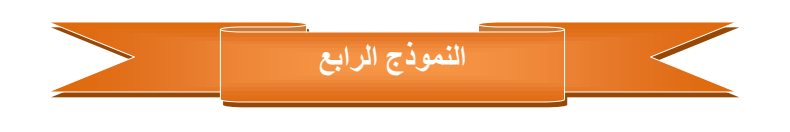

ويتم تنفيذه ف*ي AddScore* يتم الوصول إلية في حالة التشغيل F5 من خلال

هناك زر جديد و هو زر توزيع الدرجا*ت و*قد تم تنسيقه كما بالشكل و هو زر مخصص لإظهار رسالة ع*ند* النقر علية تفيد هذه الرسالة بتحديد قيمة كل درجة من درجات المواد الدراسية المذكورة ويكون الكود بها كالتال*ي* 

**) لبئّخ اٌطالة ِٕٙٚب اٌذسعبد اٌذساع١خ ِٕٙٚب إدخبي دسعبد اٌطالة (**

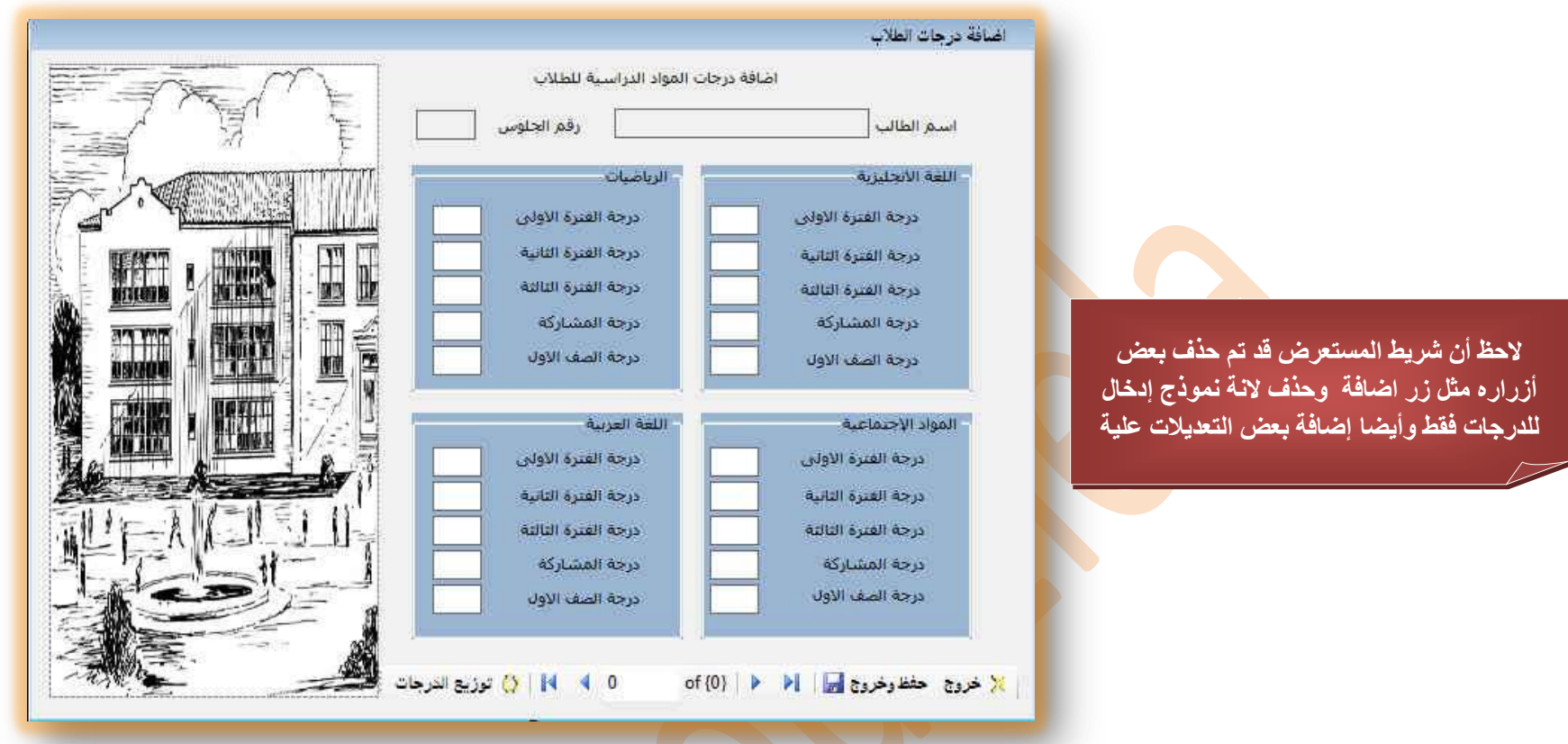

و هو نموذج مخصص فقط لإدراج الدرجات الحاصل عليها الطالب في الم<mark>واد الدراسية قم بإدراج الحق</mark>ول في النموذج كما بالشكل ثم قم بتجميع كل مادة دراسية في صندوق مجموعة GroupBox وترتيبها حسب الشكل نلاحظ أن كل <mark>ما هو في النموذج قد تعاملن</mark>ا معه من قبل ونعرف جيدا كوده ولكن

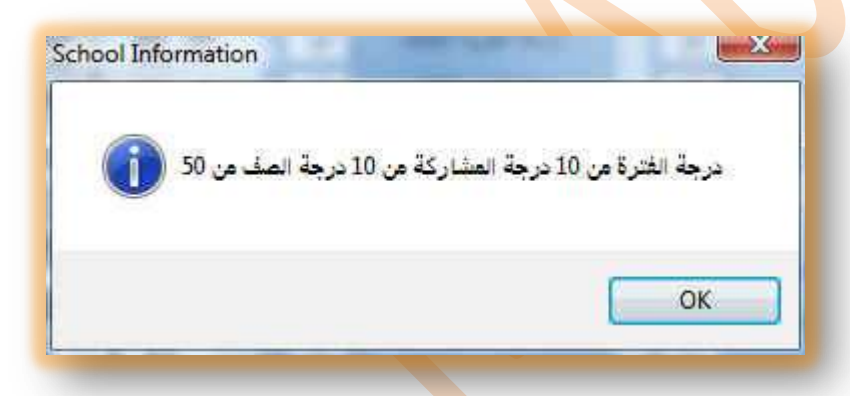

Private Sub ToolStripButton1 Click(ByVal sender As System.Object, ByVal e As System.EventArgs) Handles ToolStripButton1.Click (MsgBoxStyle.Information." درجة الصف من 10" & "درجة المشاركة من 10 " & "درجة الفترة من 10")MsgBox End Sub

راجع الاكواد بالتمرين للاطلاع على الاكواد المعروفة والتي لم يتم ذكرها

# E<mark>3.Office Eng.M.Abou Elela</mark> Microsoft Access Part3

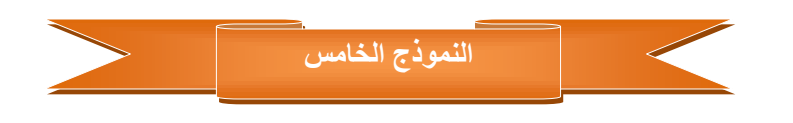

ويتم تنفيذه ف*ي ScoreData* يتم الوصول إلية في حالة التشغيل F5 من خلال ( قَائمة الطلاب ومنـها الدرجات الدراسية ومنـها درجات المواد الدراسية )

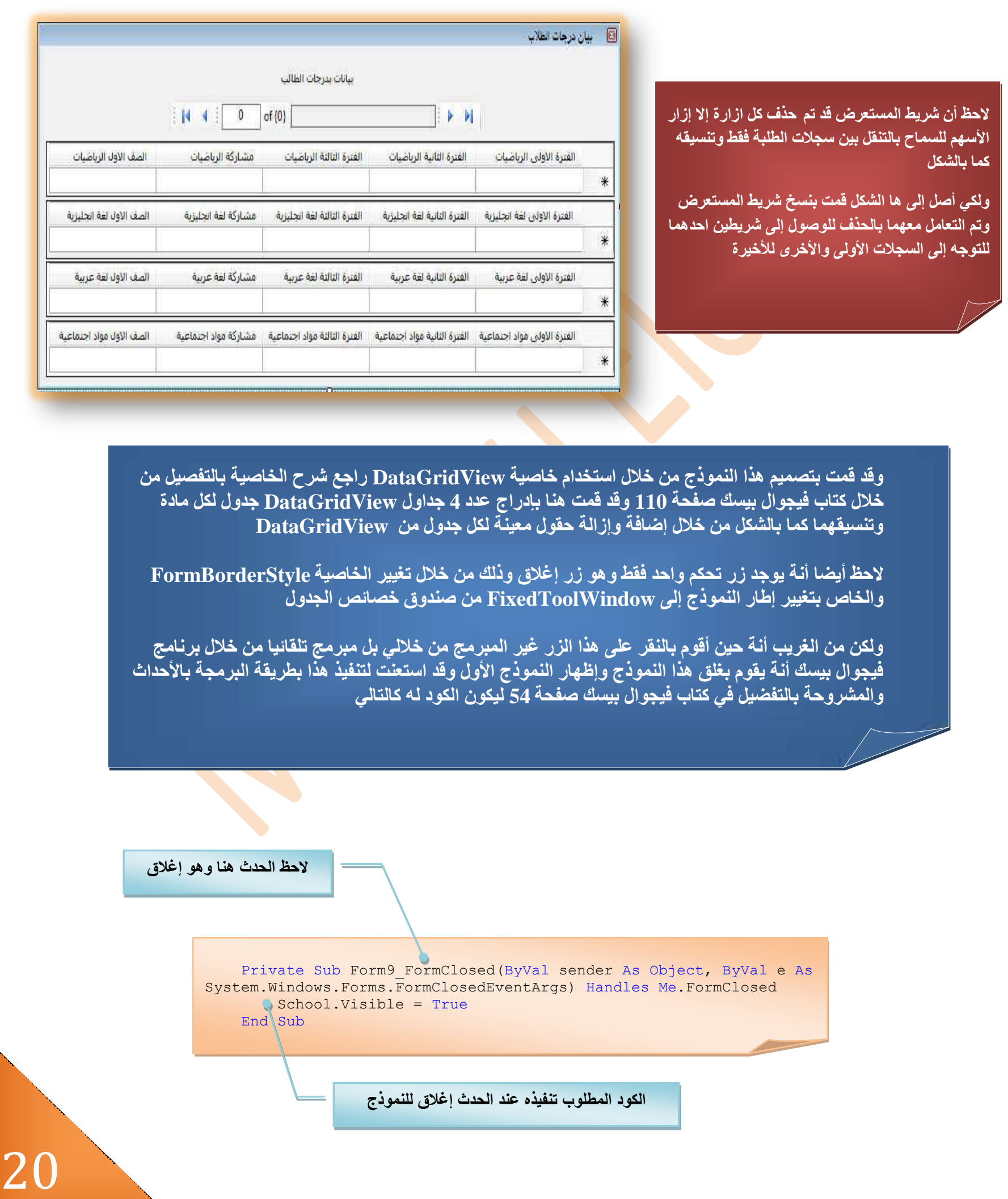

21

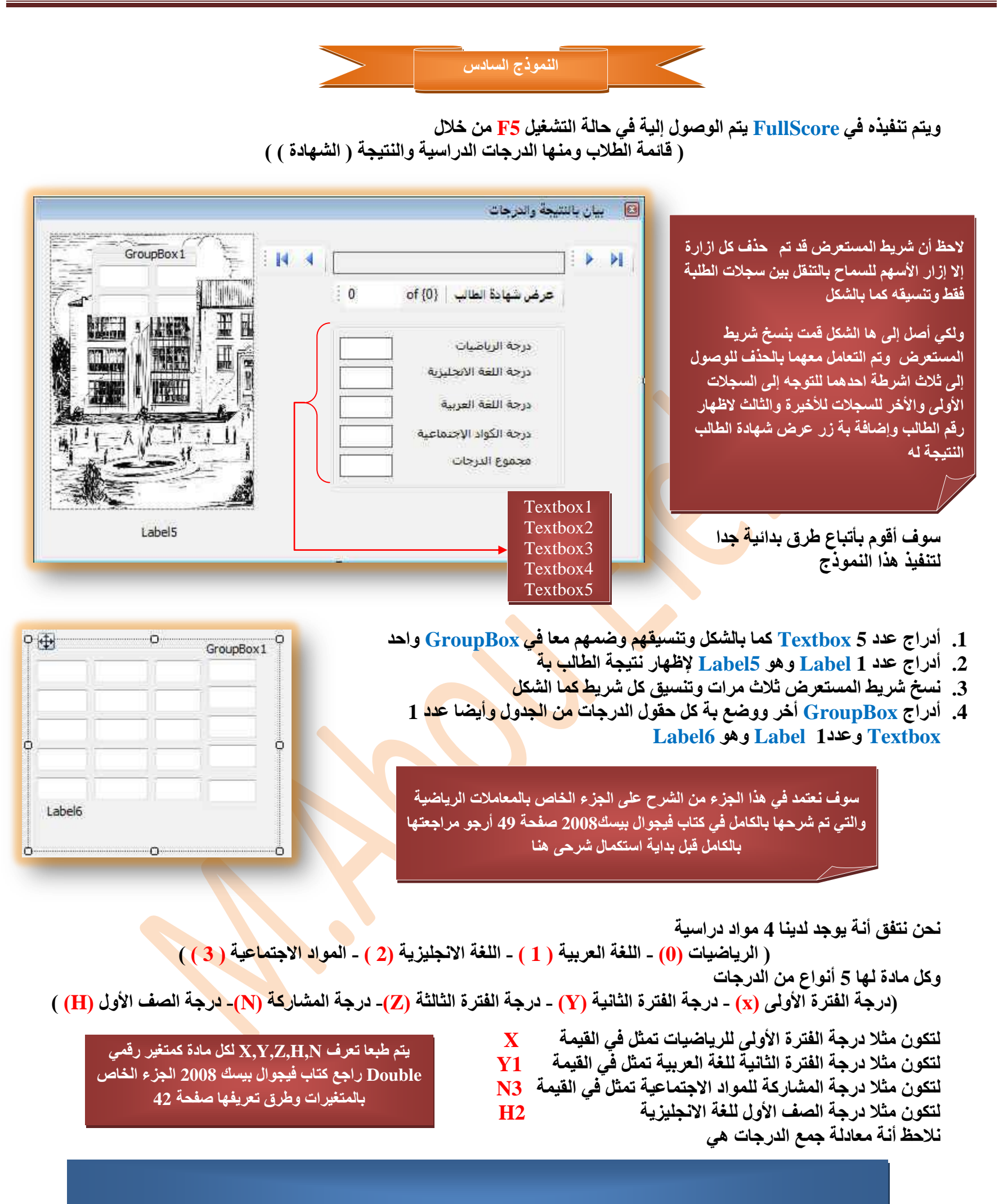

مثلا مجموع درجات الرياضيات يكون كالتال*ى* 

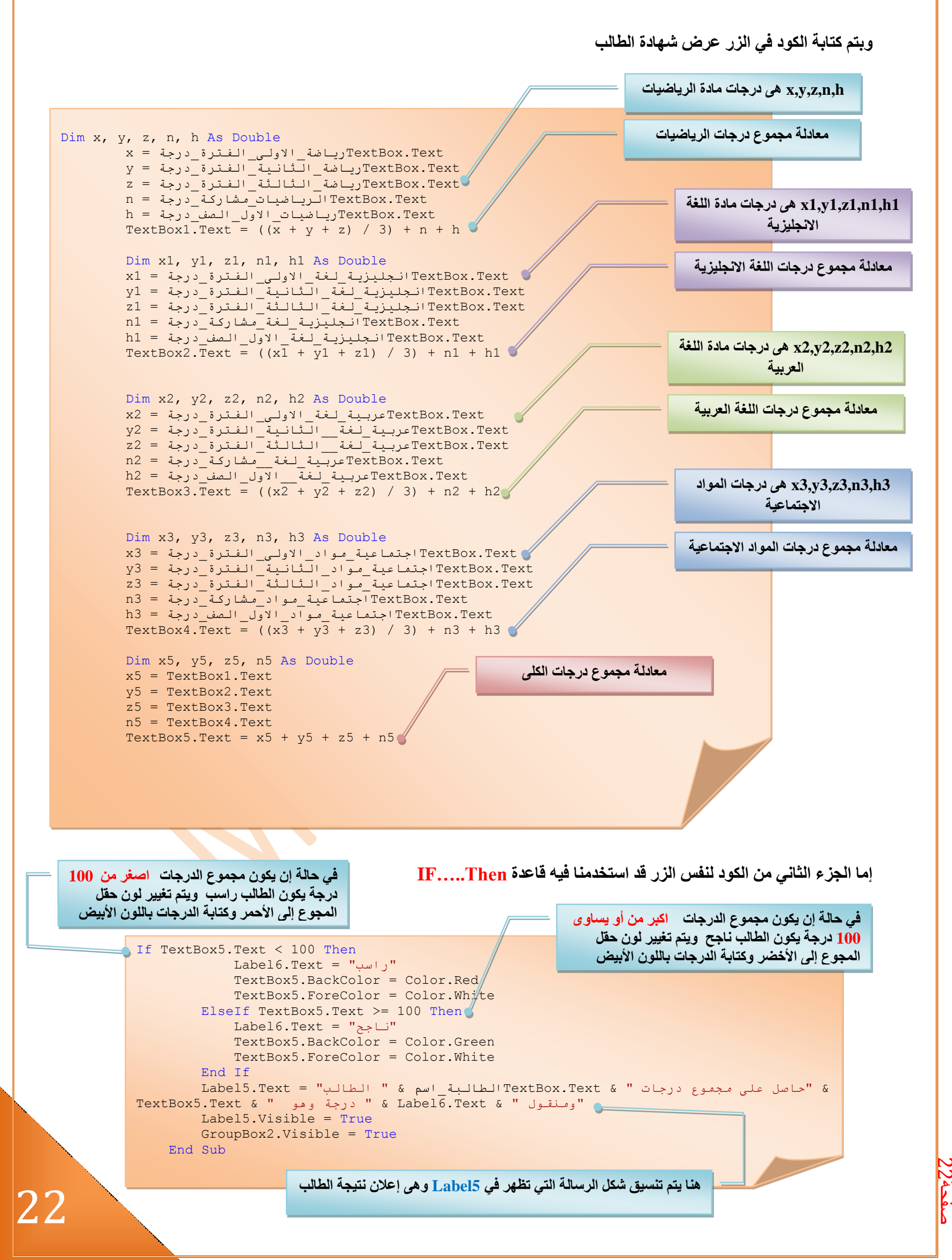

صفحة<br>صفحة<br>ص

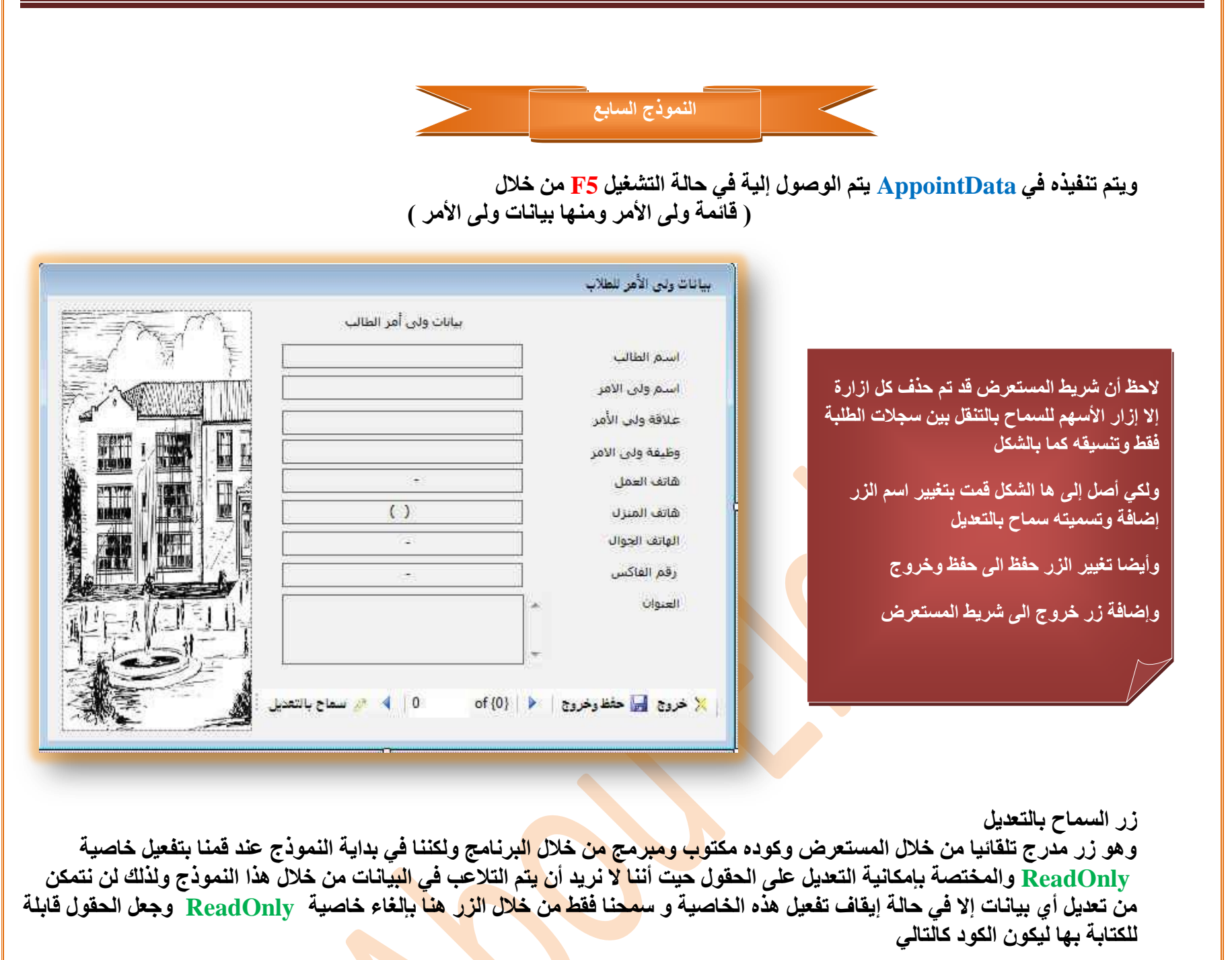

 Private Sub ToolStripButton1\_Click(ByVal sender As System.Object, ByVal e As System.EventArgs) Handles ToolStripButton1.Click False = ReadOnly.TextBoxاالمش\_ونً\_اصم False = ReadOnly.TextBoxاألمش\_وني\_عالقح FextBox.ReadOnly = False الامز\_ولي\_اليوظيفي\_المشمى False = ReadOnly.MaskedTextBoxاالمش\_ونً\_انعمم\_هاتف  $\texttt{MaxRedTextBox}\texttt{RedOnly} = \texttt{False}$ الامز\_ولى\_المنزل\_هاتف False = ReadOnly.MaskedTextBoxاالمش\_ونً\_اندىال\_انهاتف False = ReadOnly.MaskedTextBoxاالمش\_ونً\_انفاكش\_سقم  $\texttt{TextBox}\cdot\texttt{ReadOnly}$  =  $\texttt{False}$ الامر $\texttt{if}$ End Sub

باقي الأوامر المستخدمة في النموذج هي أوامر تلقائية يتم أدراجها من خلال البرنـامج أو أوامر عادية مثل إغلاق وإظهار للنموذج الأول اعتقد ِّنحن<sup>ِ</sup> في غني عن ذكر ها ولمعرفة الأكواد كاملا نرجو مراجعة صفحة أكواد النموذج من التمرين المرفق

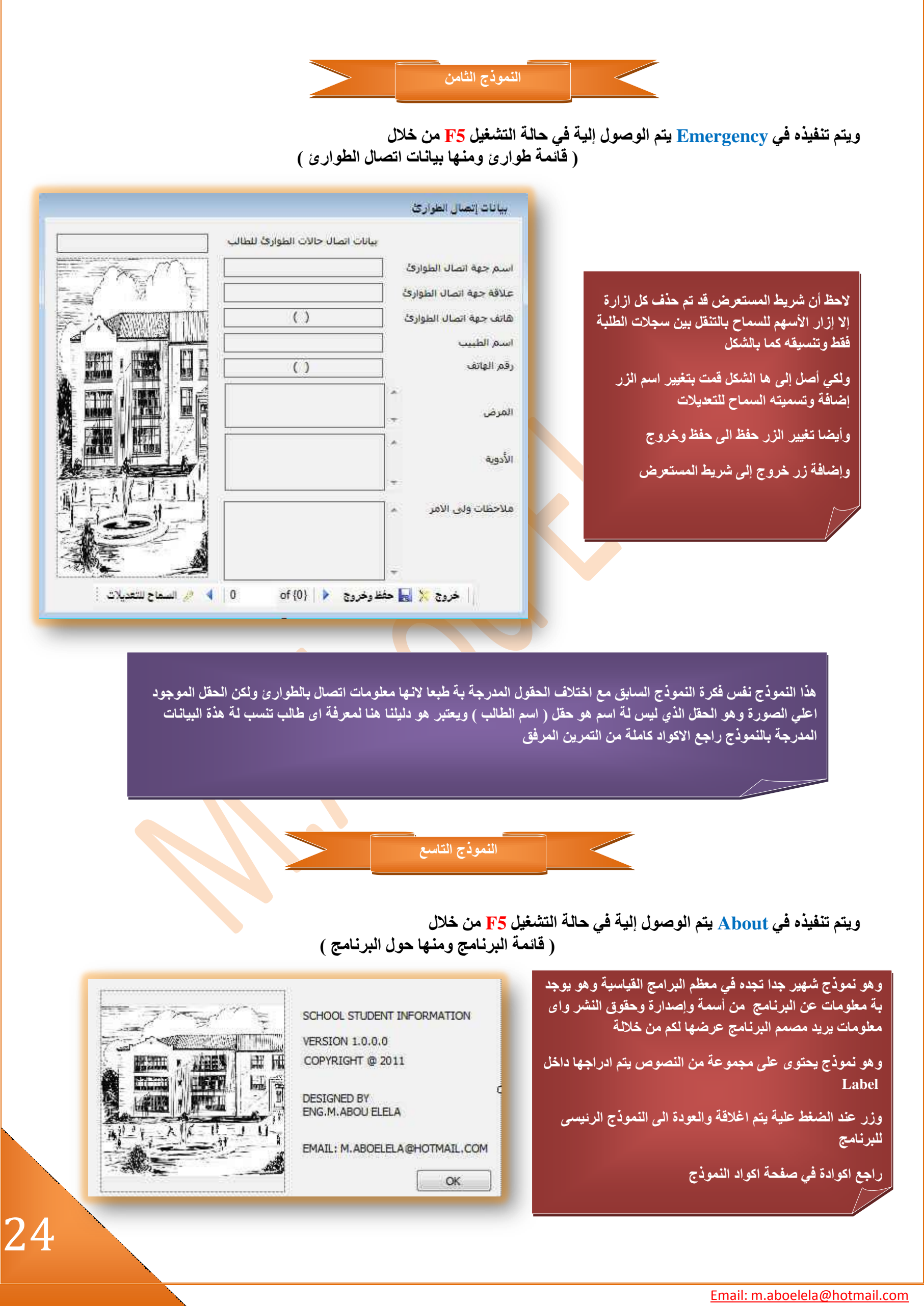

24صفحة<br>صفحة<br>ص

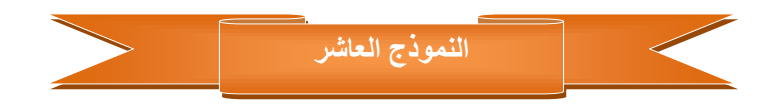

ويتم تنفيذه في SplashScreen يتم الوصول إلية في حالة التشغيل F5 تلقائيا لأنها أول نافذة ستظهر لنا وسنعرف لاحقا كيفية ذلك

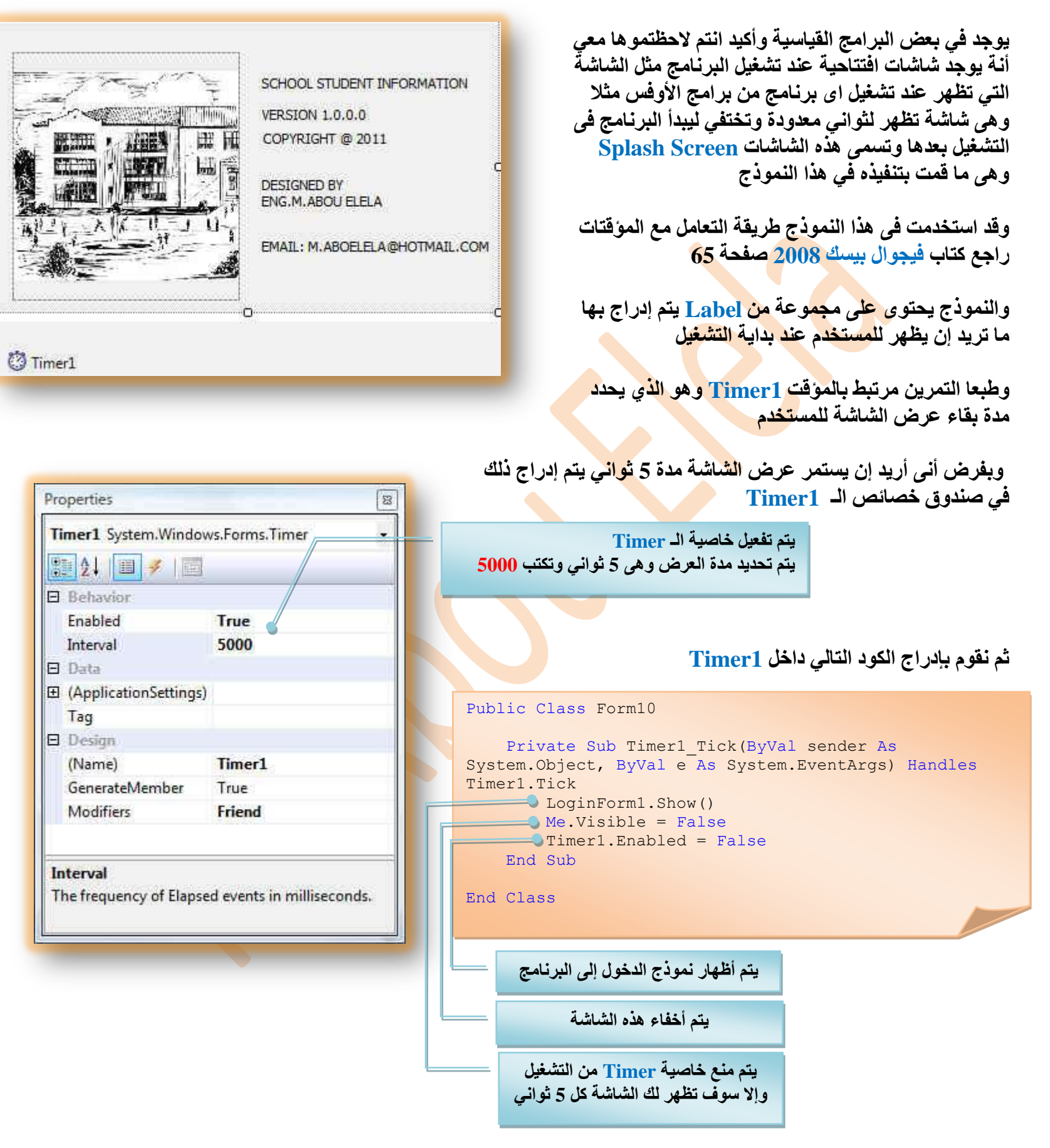

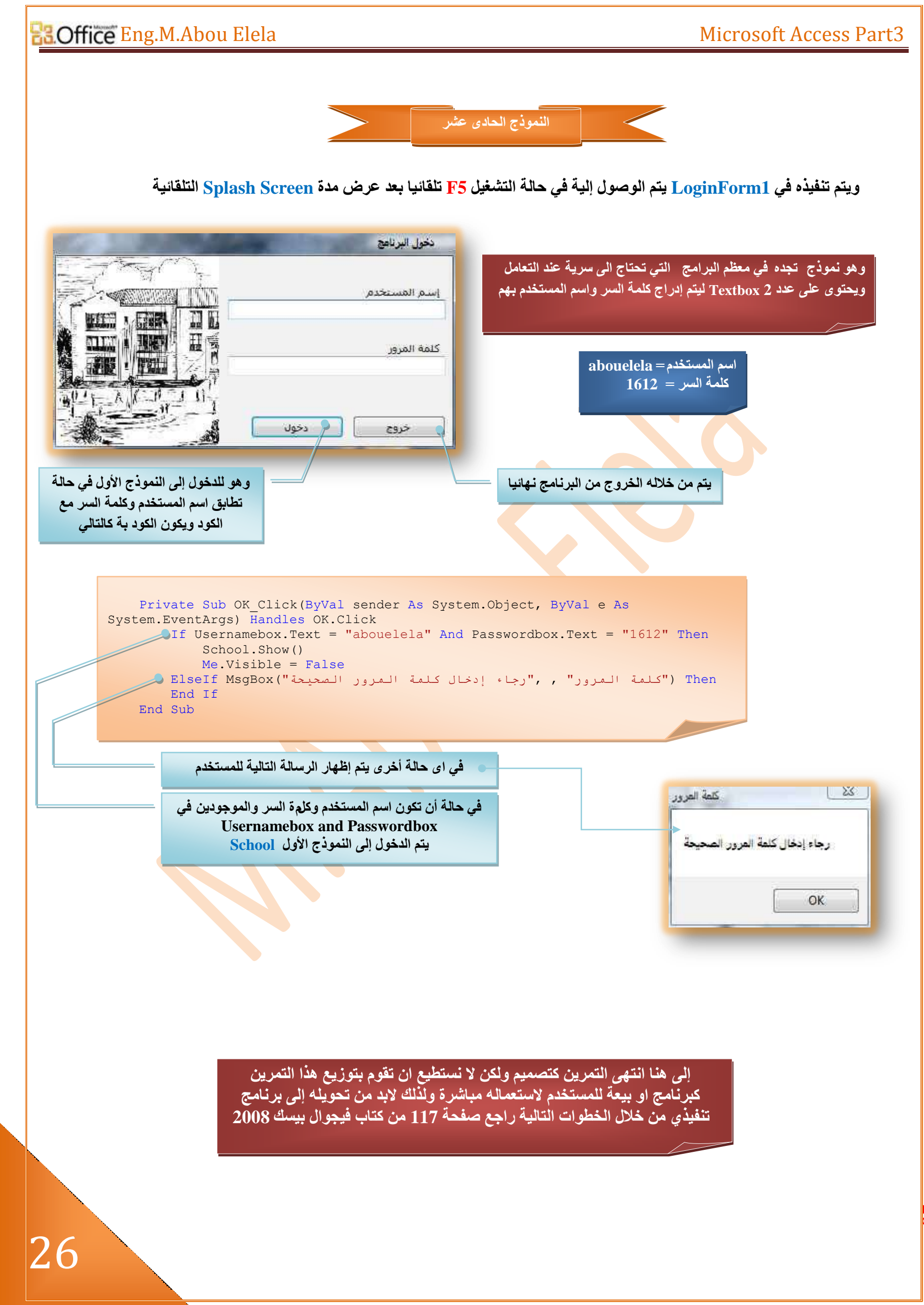

Solution Explorer - school

a da **B** school

 $\sqrt{1}x$ 

27

بعد الائتهاء من كل الخطوات السابقة نلاحظ أنـة لا يمكنك التعامل مـع المشـاريـع إلا من خلال وجود برنامج فيجوال بيسك 2008 على جهازك وهو موجود بالفعل لأنك أنت مستخدمة والذي تقوم بإنشاء المشاريع علية ولكن ماذا لو أردت إن يع*مل بر*نامجك على جهاز أخر كجهاز مستخدم عادى **ال ٠زؼبًِ ِغ اٌف١غٛاي ث١غه فٟ ٘زٖ اٌؾبٌخ الثذ ِٓ رؾً٠ٛ ثشٔبِغه إٌٝ ثشٔبِظ ٌٗ SETUP** ليقوم المستخدم بتنصيبه في جهازه ويقوم بالتعامل معه كحال كل بر امج الويندوز ويتم ذلك كالتال*ي* 

تختلف الطريقة في الفيجوال بيسك 2008 عنة في النسخ القديمة فيجب أولا تحميل الملف 28MDAC وقفل برنـامج الفيجوال بيسك 2008 ونقم بوضعه في المسـار التـالي على جـهازك

تحميل الملف من ه**ن**ا K << Local Disk (C:) > Program Files > Microsoft SDKs > Windows > v6.0A > Bootstrapper > Packages >

> ثم نقوم بفتح برنامج الفيجوال بيسك 2008 وفتح الشروع لجعله <mark>برن</mark>امج له الخاصية SETUP ونتبع الخطوات التالبة

My Project About vb AddScorevb **ٔمَٛ ثبٌٕمش ِشرٓ١ ػٍٝ Project My فٟ Explorer Solution**app.config ApplicationEvents.vb AppointDataxb هنا يتم اختيار اسم الملف بعد التنصيب إل*ى* الجهاز والذي يظهر ف*ي* شريط Dialogl.vb القوائم ونختار أيضا شكل إيقونته من هنا EditStudent.vb Emergency:vb FullScore.vb LoginFormLvb NewStudent.vb people.ico Schoolvb school\_TemporaryKey.pfx Application Assembly name Root namespace ScoreData.vb Compile School Int School\_Student\_Information SplashScreen.vb Debug Application type: Icon: student.accdb  $n$ Windows Forms Application people.ico Reference dudentDataSetLxnd Startup form: Resources SplashScreen Settings E angiucidas View UAC Settings Assembly Information... Signing D Enable application framework يتم هنا اختيار أول نموذج يظهر للمستخدم وهو My Extensions Security Windows application framework properties **ّٛٔرط SplashScreen** Publish Enable XP visual styles Make single instance application **Application** Save My Settings on Shutdown Authentication mode: Windows Shutdown mode: When startup form closes Splash screen: View Application Events (None)

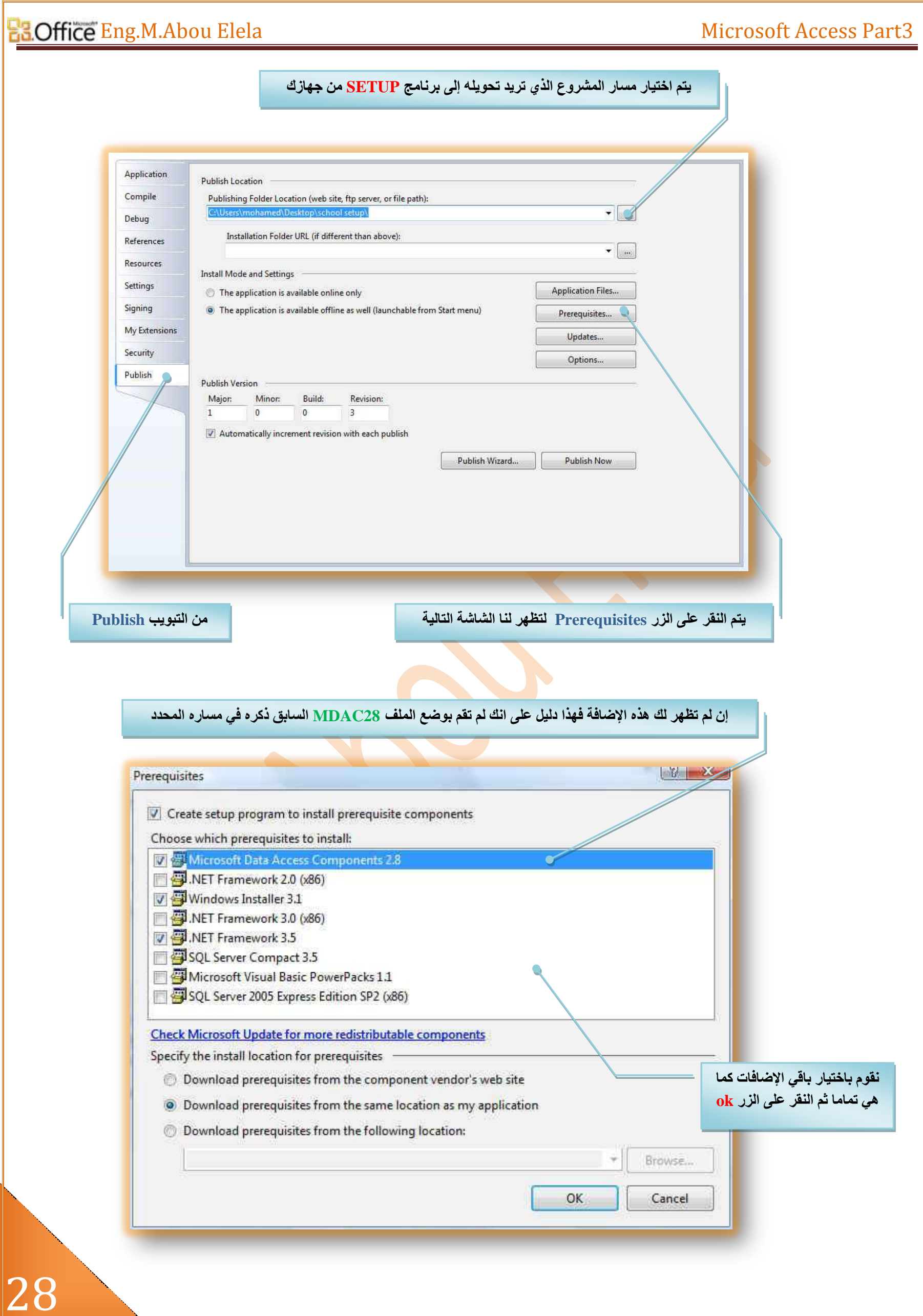

بعد النقر على الزر موافق نلاحظ اختفاء الرسالة السابقة والعودة إلى النافذة الأولى لنقوم باختيار Publish Wizard لتظهر لنا النافذة التالية

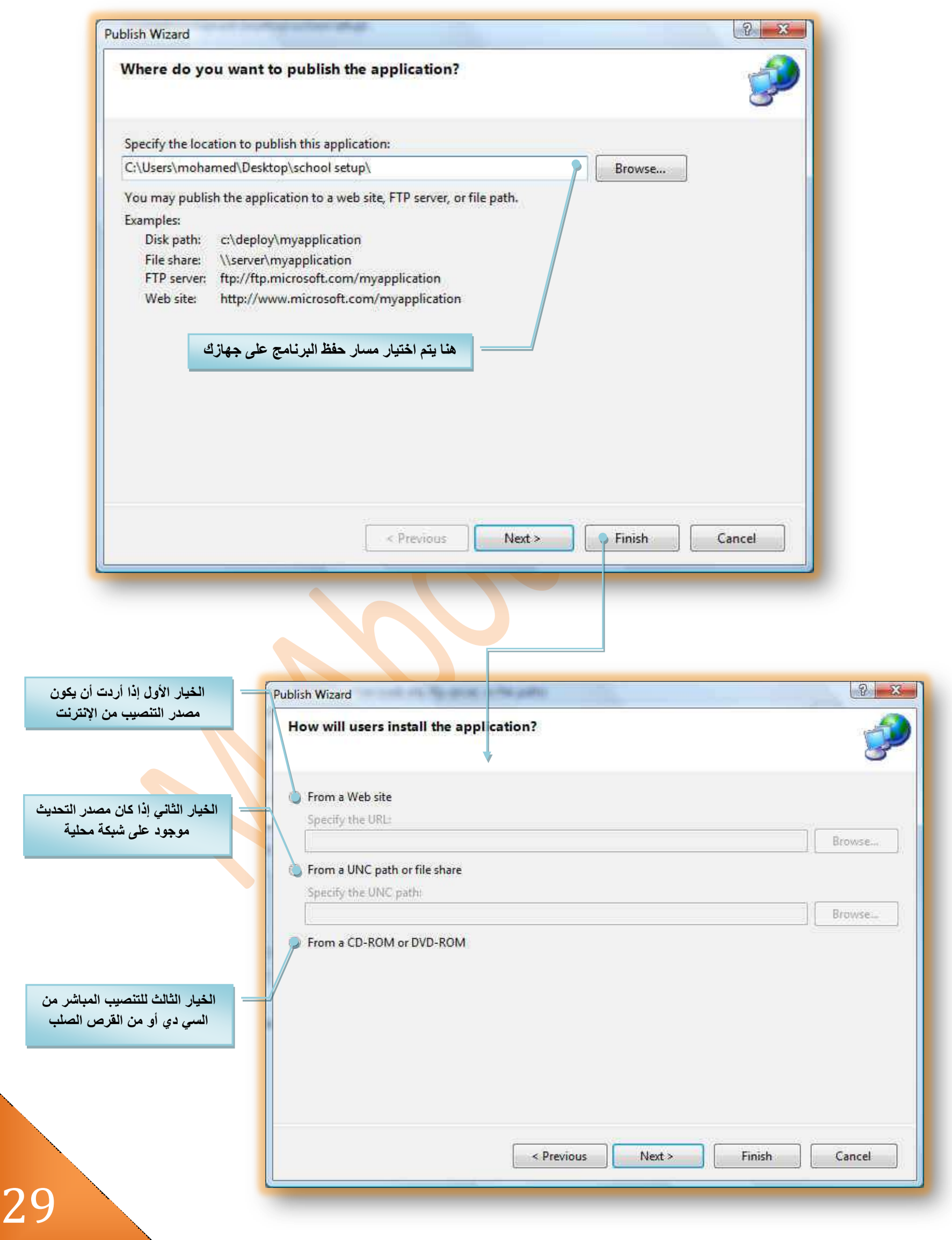

# E<mark>3.Office Eng.M.Abou Elela Microsoft Access Part3</mark>

30

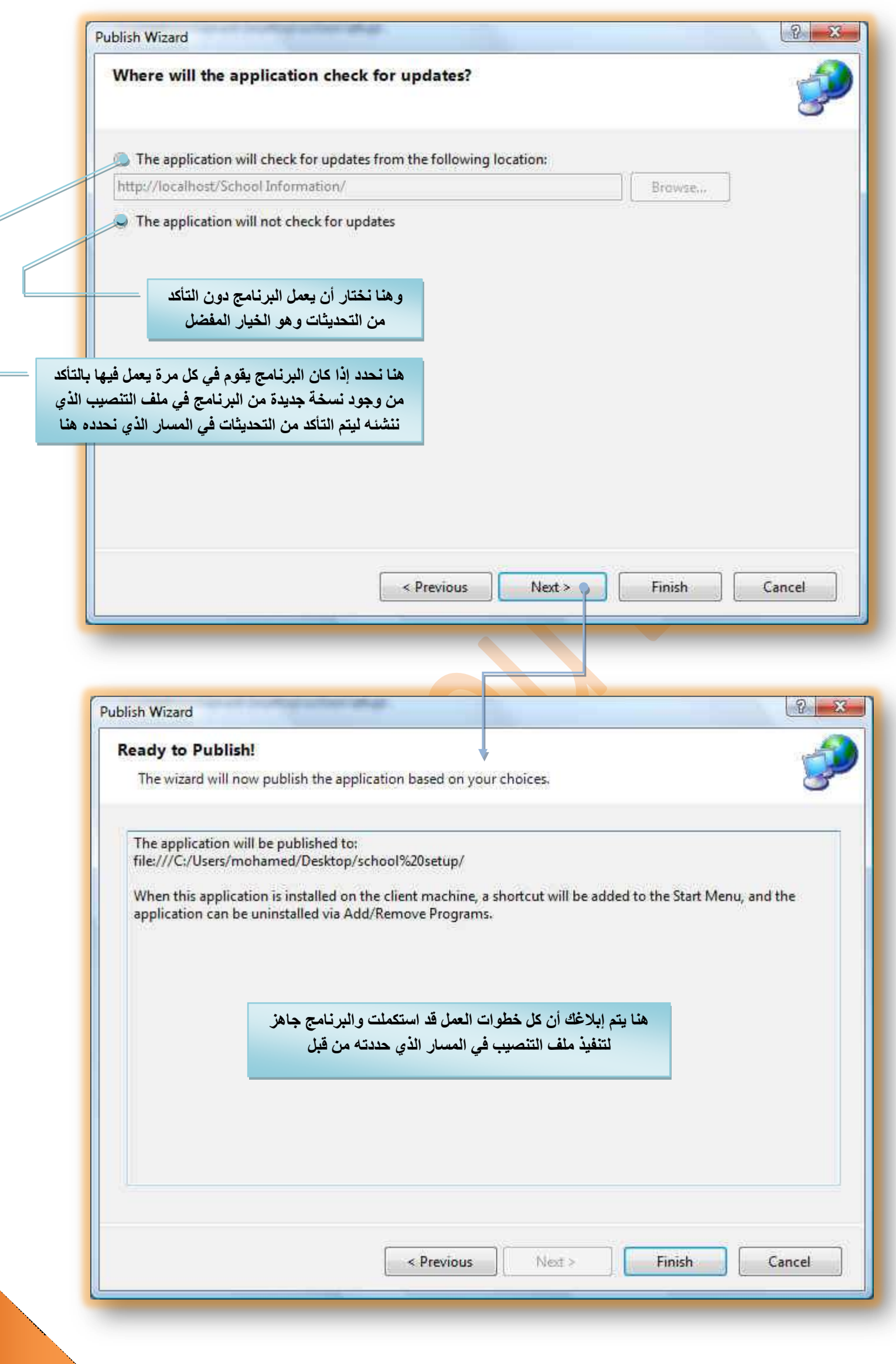

وبالنقر على Finish لانتهاء الخطوات ومتابعة شريط معلومات البرنامج أسفل يسار شاشة برنامج فيجوال بيسك 2008 لتجد هذه الرسالة وقد ظهر فيه بعد الانتهاء من تنفيذ الخطوات وليقوم بفتح نـافذة ملف البرنـامج لتشـاهد ملفات الإعداد الخاص Error List | Immediate Window ببرنـامجك من خلالـها كـالتال*ي* Publish succeeded **schilder** 器 M « Desktop ▶ School Setup ▶  $\bullet$   $\bullet$   $\bullet$  Search Q File Edit View Tools Help Organize v | Views v | C Burn  $\circ$ Name Date modified Type Size Favorite Links Documents **Pictures** Music Recently Changed **Searches Application Files** dotnetfx30 School setup Information **Jan Public** Folders  $\lambda$ **ٚثبٌٕفش ػٍٝ اإل٠مٔٛخ SETUP ٔجذأ** في خطوات تحميل البرنـامج كالتال*ي* 4 items  $-26$ Launching Application Verifying application requirements. This may take a few moments. Application Install - Security Warning Publisher cannot be verified. Are you sure you want to install this application? Name: **School Student Information** From: C:\Users\mohamed\Desktop\School Setup Publisher: Unknown Publisher Don't Install Install While applications can be useful, they can potentially harm your computer. If you do not trust the  $\mathbf{U}$ source, do not install this software. More Information... 31

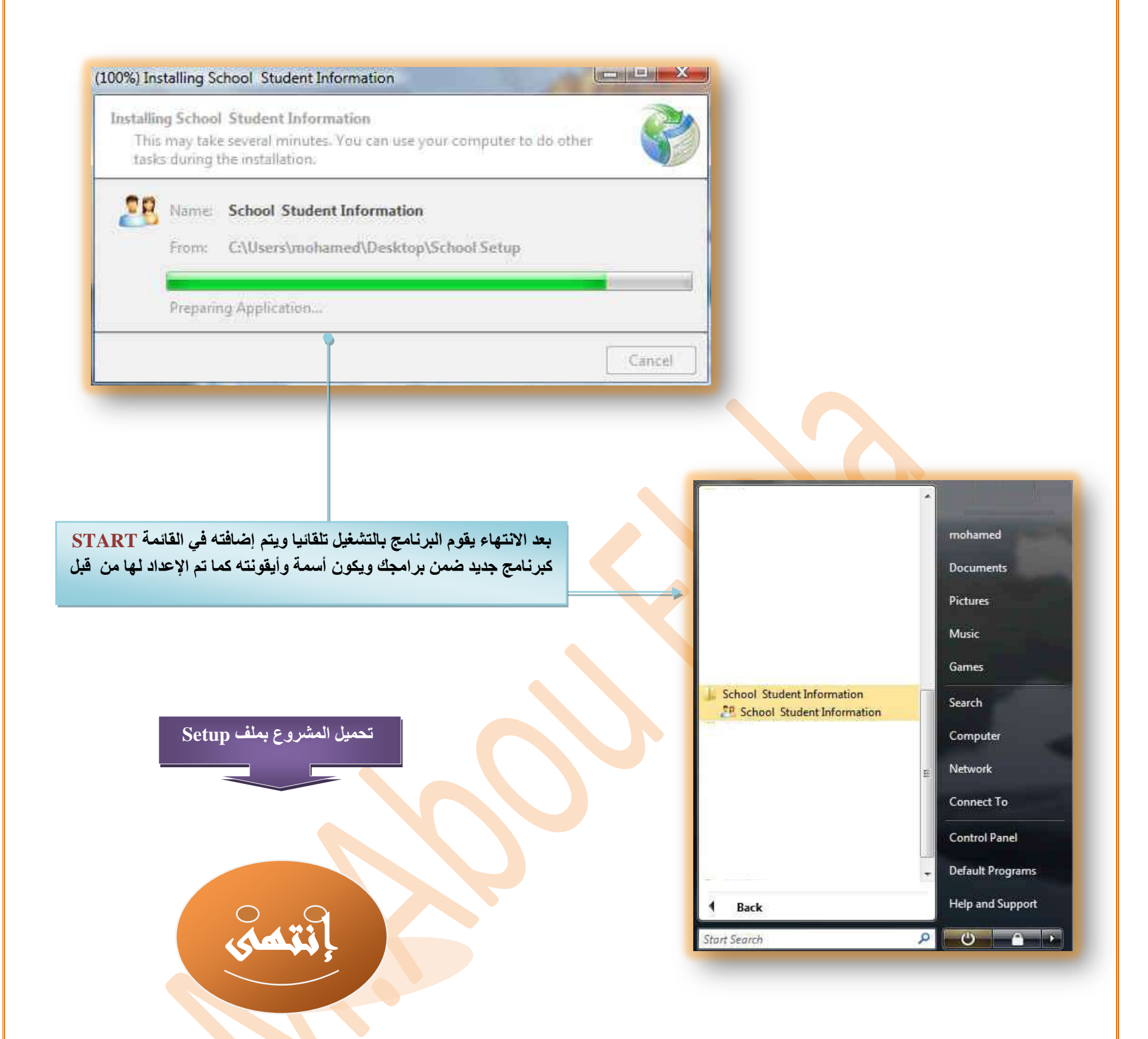

لقد حاولت جاهدا ف*ي* هذا التمرين الإلمام بمعظم أكواد الفيجوال بيسك البسيطة والسابق دراستها وجمعها في تمرين واحد مرتبط بقاعدة بيانات كبيرة لك*ي* أحاول أن أوصل لكم اكبر قدر من المعلومات للتعامل مع قواعد البيانات م<mark>ن خ</mark>لال الفيجوال بيسك وأرجو أن أكون قد وفقت ف*ي* شرح وتبسيط هذا الجزء لكم وأرجو من الجميع أن لا يتردد في طلب العون من*ى* ف*ي ح*الة احتياجه إلى ذلك من خلال البريد الالكترون*يِ* الموجود بالكتاب كما أرجو من كل من يقوم بالاطلاع على مجموعة كتب*ي* الخاصة أن يقوم بنشرها نيابة عن*ى* في سبيل نقل المعلومة مع الحفاظ على حقوق الملكية الفكرية لي وح*دي* ولكم جزيل الشكر عل*ى* ذلك

# أرجى أن يتقبله الله في ميزان حسناتي

# وال أسألكم غير صالح الدعاء

<u>م/ محمد</u> أبو العلا **Email: [m.aboelela@hotmail.com](mailto:m.aboelela@hotmail.com)**